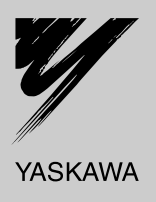

# Technical Manual CC-Link YASKAWA AC Drive-Option Card

Type SI-C3

To properly use the product, read this manual thoroughly and retain for easy reference, inspection, and maintenance. Ensure the end user receives this manual.

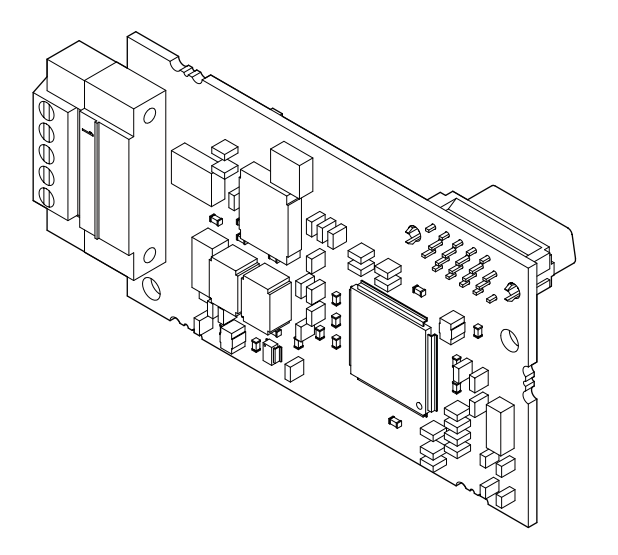

MANUAL NO. SIEP C730600 44A

**This Page Intentionally Blank**

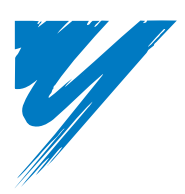

# **Table of Contents**

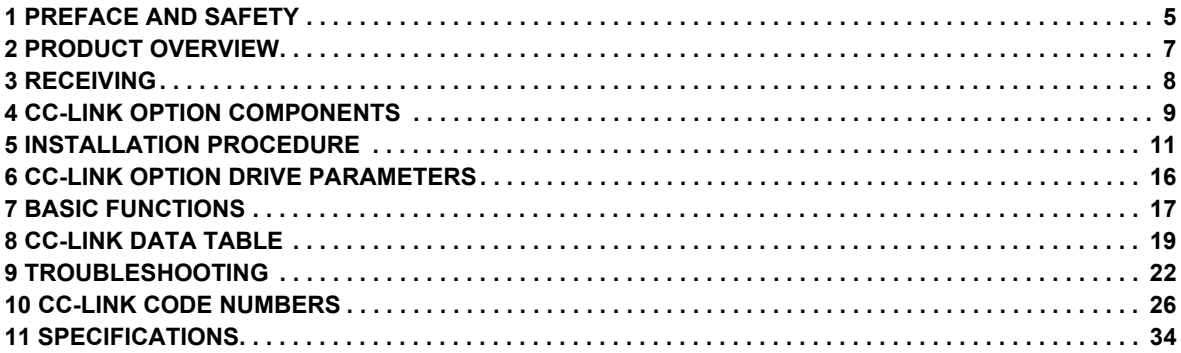

### **Copyright © 2008 YASKAWA ELECTRIC CORPORATION**

All rights reserved. No part of this publication may be reproduced, stored in a retrieval system, or transmitted, in any form, or by any means, mechanical, electronic,<br>photocopying, recording, or otherwise, without the pri herein. Moreover, because Yaskawa is constantly striving to improve its high-quality products, the information contained in this manual is subject to change without notice.<br>Every precaution has been taken in the preparatio

# <span id="page-4-0"></span>**1 Preface and Safety**

Yaskawa manufactures products used as components in a wide variety of industrial systems and equipment. The selection and application of Yaskawa products remain the responsibility of the equipment manufacturer or end user. Yaskawa accepts no responsibility for the way its products are incorporated into the final system design. Under no circumstances should any Yaskawa product be incorporated into any product or design as the exclusive or sole safety control. Without exception, all controls should be designed to detect faults dynamically and fail safely under all circumstances. All systems or equipment designed to incorporate a product manufactured by Yaskawa must be supplied to the end user with appropriate warnings and instructions as to the safe use and operation of that part. Any warnings provided by Yaskawa must be promptly provided to the end user. Yaskawa offers an express warranty only as to the quality of its products in conforming to standards and specifications published in the Yaskawa manual. NO OTHER WARRANTY, EXPRESS OR IMPLIED, IS OFFERED. Yaskawa assumes no liability for any personal injury, property damage, losses, or claims arising from misapplication of its products.

#### **Applicable Documentation**

The following manuals are available for the CC-Link Option:

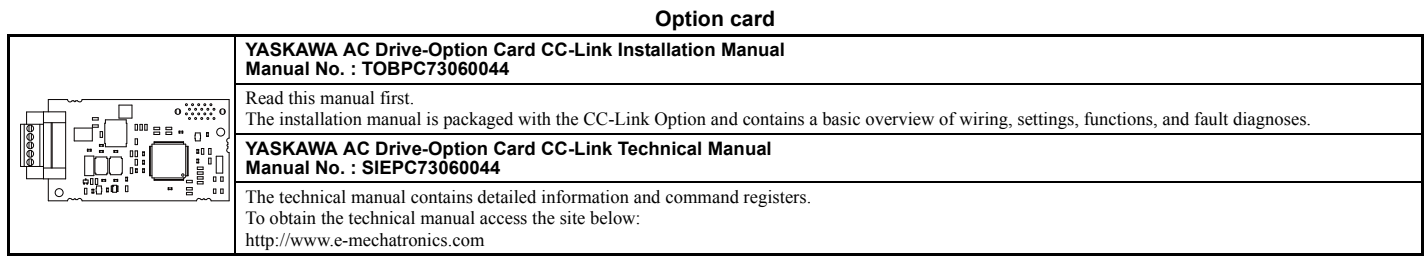

**Drive**

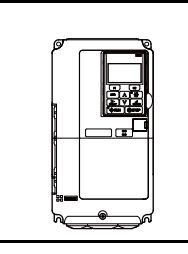

Refer to the manual of the drive this option is being used with.

The instruction manual for the drive covers basic installation, wiring, operation procedures, functions, troubleshooting, and maintenance information.

It also includes important information on parameter settings and how to tune the drive.

A Quick Start Guide is included with the drive. To obtain the Technical Manual, access Yaskawa's homepage,

http://www.e-mechatronics.com.

#### ◆ **Terms**

**Note:** Indicates supplementary information that Yaskawa highly recommends be followed, even though equipment may not be at risk.

**CC-Link Option:** Yaskawa AC Drive SI-C3 CC-Link Option Card

#### ◆ **Registered Trademarks**

- CC-Link is a registered trademark of the CC-Link Partner Association.
- Other company names and product names listed in this manual are registered trademarks of those companies.

# **Supplemental Safety Information**

Read and understand this manual before installing, operating, or servicing this option card. The option card must be installed according to this manual and local codes.

The following conventions are used to indicate safety messages in this manual. Failure to heed these messages could result in serious or possibly even fatal injury or damage to the products or to related equipment and systems.

# **A DANGER**

**Indicates a hazardous situation, which, if not avoided, will result in death or serious injury**.

# **A WARNING**

**Indicates a hazardous situation, which, if not avoided, could result in death or serious injury.** 

# **A** CAUTION

**Indicates a hazardous situation, which, if not avoided, could result in minor or moderate injury.** 

# **NOTICE**

**Indicates an equipment damage message.**

**General Safety** 

#### **General Precautions**

- The diagrams in this section may include option cards and drives without covers or safety shields to illustrate details. Be sure to reinstall covers or shields before operating any devices. The option should be used according to the instructions described in this manual.
- Any illustrations, photographs, or examples used in this manual are provided as examples only and may not apply to all products to which this manual is applicable.
- The products and specifications described in this manual or the content and presentation of the manual may be changed without notice to improve the product and/or the manual.
- When ordering a new copy of the manual due to damage or loss, contact your Yaskawa representative or the nearest Yaskawa sales office and provide the manual number shown on the front cover.

# **A DANGER**

#### **Heed the safety messages in this manual.**

Failure to comply will result in death or serious injury.

The operating company is responsible for any injuries or equipment damage resulting from failure to heed the warnings in this manual.

# **NOTICE**

**Do not expose the drive to halogen group disinfectants.**

Failure to comply may cause damage to the electrical components in the option card.

Do not pack the drive in wooden materials that have been fumigated or sterilized.

Do not sterilize the entire package after the product is packed.

#### **Do not modify the drive circuitry.**

Failure to comply could result in damage to the drive and will void warranty.

YASKAWA is not responsible for any modification of the product made by the user. This product must not be modified.

# <span id="page-6-0"></span>**2 Product Overview**

# ◆ **About This Product**

CC-Link Option (Model: SI-C3) is designed for connecting a drive to a field network using the CC-Link protocol. This option is conforming to CC-Link Ver.1.10.

By installing the CC-Link Option to a drive, it is possible to do the following from a CC-Link master device:

- operate the drive
- monitor the operation status of the drive
- change parameter settings.

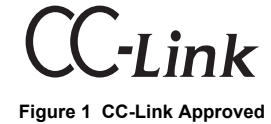

# <span id="page-7-0"></span>**3 Receiving**

Please perform the following tasks after receiving the CC-Link Option:

- Inspect the CC-Link Option for damage.
- If the CC-Link Option appears damaged upon receipt, contact the shipper immediately.
- Verify receipt of the correct model by checking the information on the PCB (see *[Figure 2](#page-8-1)*).
- If you have received the wrong model or the CC-Link Option does not function properly, contact your supplier.

### **Contents and Packaging**

#### **Table 1 Contents of Package**

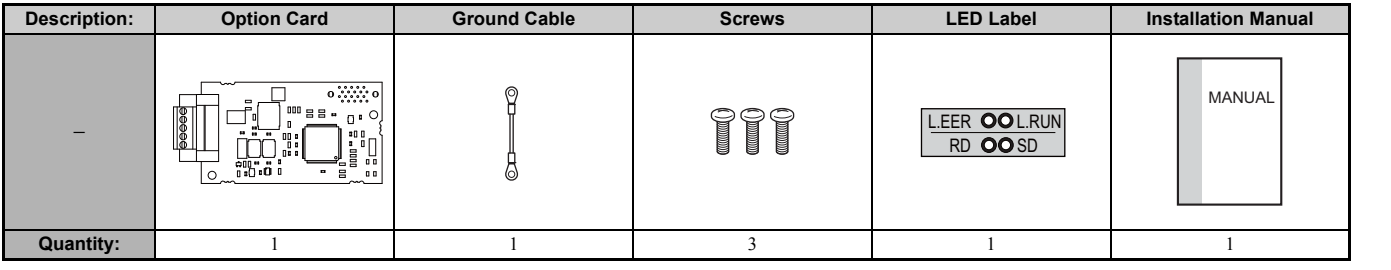

# **Tool Requirements**

A Phillips screwdriver (M3) metric or (#1, #2) U.S. standard size is required to install the CC-Link Option.

A straight-edge screwdriver (M2, M3) is required to wire the terminal block.

# <span id="page-8-0"></span>**4 CC-Link Option Components**

# <span id="page-8-1"></span>**CC-Link Option**

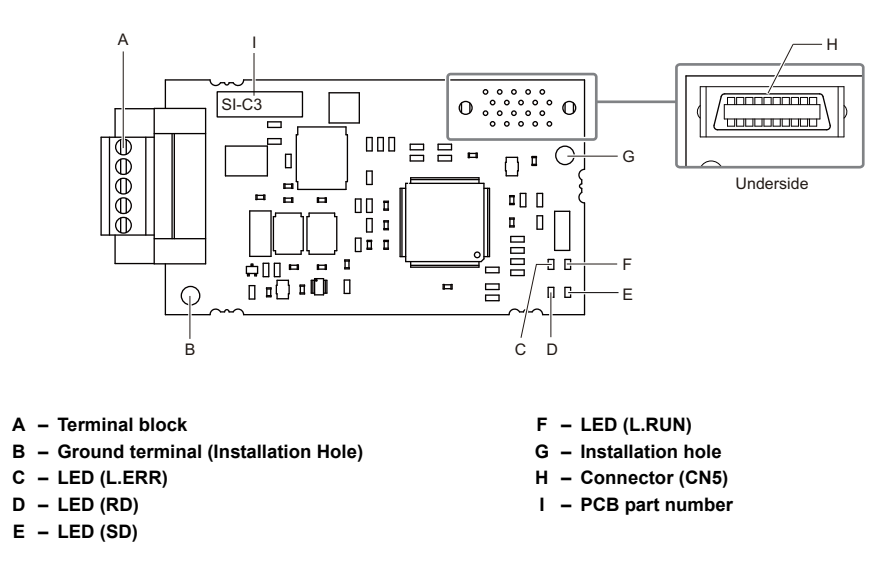

**Figure 2 Option Card**

**Note:** For details on the LEDs, *[Refer to CC-Link Option LED Display on page 10](#page-9-0)* and *[Fault LED Display on CC-Link Option Side on page 23](#page-22-0)*.

# **Terminal Block**

#### **Table 2 Terminal Descriptions**

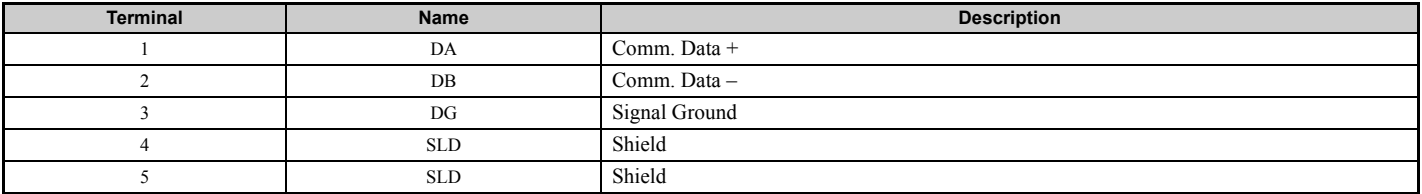

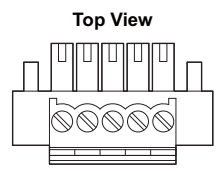

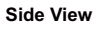

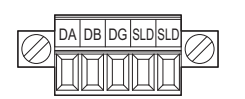

**Figure 3 CC-Link Option Terminal Block**

# <span id="page-9-0"></span>◆ **CC-Link Option LED Display**

#### **Table 3 CC-Link Operation LED Status**

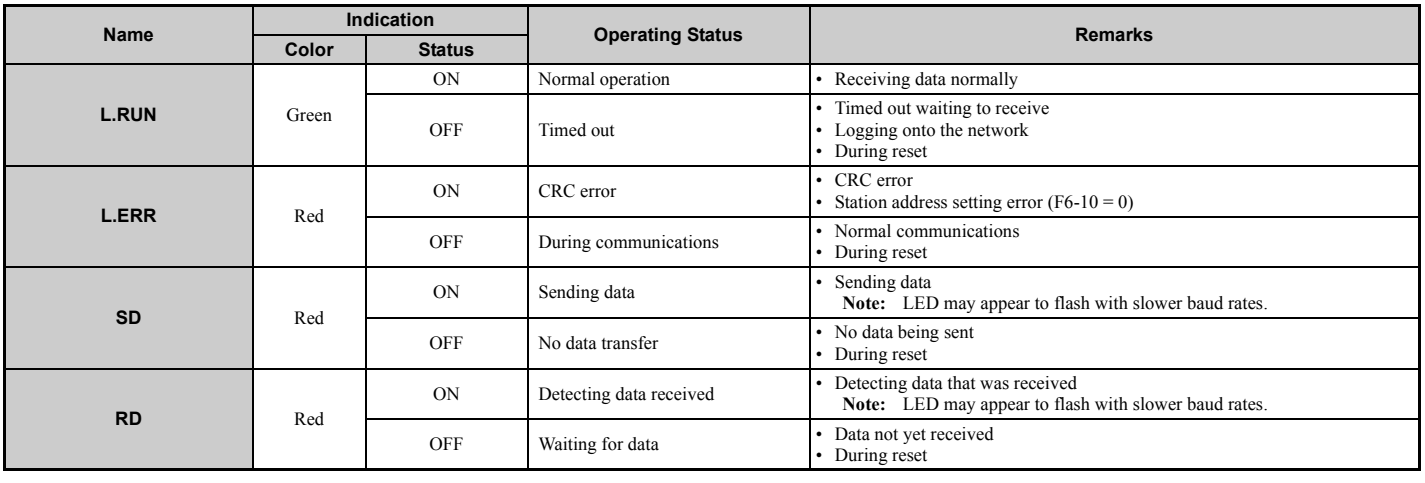

### ◆ **Setting Station Address**

Set drive parameter F6-10 to a station address (Range 1 to 64) unique to the network. If set to 0, the L.ERR light will turn on and a Station Address Error (AEr) will occur.

# <span id="page-10-0"></span>**5 Installation Procedure**

# **Section Safety**

# **A** DANGER

# **Electrical Shock Hazard**

Power to the drive must be shut off when installing the CC-Link Option.

Even though the power has been shut off, voltage still remains in the drive's DC bus. Wait before removing the front cover once the drive has been turned off.

The CHARGE light on the drive will go out after voltage in the DC bus drops below 50 V, at which point it is safe to remove the front cover. Due to the risk of electric shock, be sure that all LEDs have gone out and that the DC bus voltage has reached a safe level prior to performing any work on the drive.

# **A** WARNING

#### **Electrical Shock Hazard**

**Do not remove the front cover of the drive while the power is on.**

Failure to comply could result in death or serious injury.

The diagrams in this section may include option cards and drives without covers or safety shields to show details. Be sure to reinstall covers or shields before operating any devices. The option should be used according to the instructions described in this manual.

#### **Do not allow unqualified personnel to use equipment.**

Failure to comply could result in death or serious injury.

Maintenance, inspection, and replacement of parts must be performed only by authorized personnel familiar with installation, adjustment, and maintenance of this product.

**Do not touch circuit boards while the power to the drive is on.**

Failure to comply could result in death or serious injury.

# **NOTICE**

#### **Damage to Equipment**

**Observe proper electrostatic discharge procedures (ESD) when handling the option card, drive, and circuit boards.**

Failure to comply may result in ESD damage to circuitry.

**Never shut the power off while the drive is outputting voltage.**

Failure to comply may cause the application to operate incorrectly or damage the drive.

**Do not operate damaged equipment.**

Failure to comply may cause further damage to the equipment.

Do not connect or operate any equipment with visible damage or missing parts.

**Tighten all terminal screws to the specified tightening torque.**

Loose electrical connections could result in death or serious injury by fire due to overheating of electrical connections.

**Do not use unshielded cable for control wiring.**

Failure to comply may cause electrical interference resulting in poor system performance.

Use shielded twisted-pair wires and ground the shield to the ground terminal of the drive.

**Properly connect all pins and connectors.** 

Failure to comply may prevent proper operation and possibly damage equipment.

**Check wiring to ensure that all connections are correct after installing the option card and connecting any other devices.**

Failure to comply may result in damage to the CC-Link option.

# <span id="page-11-0"></span>◆ **Connection Diagram**

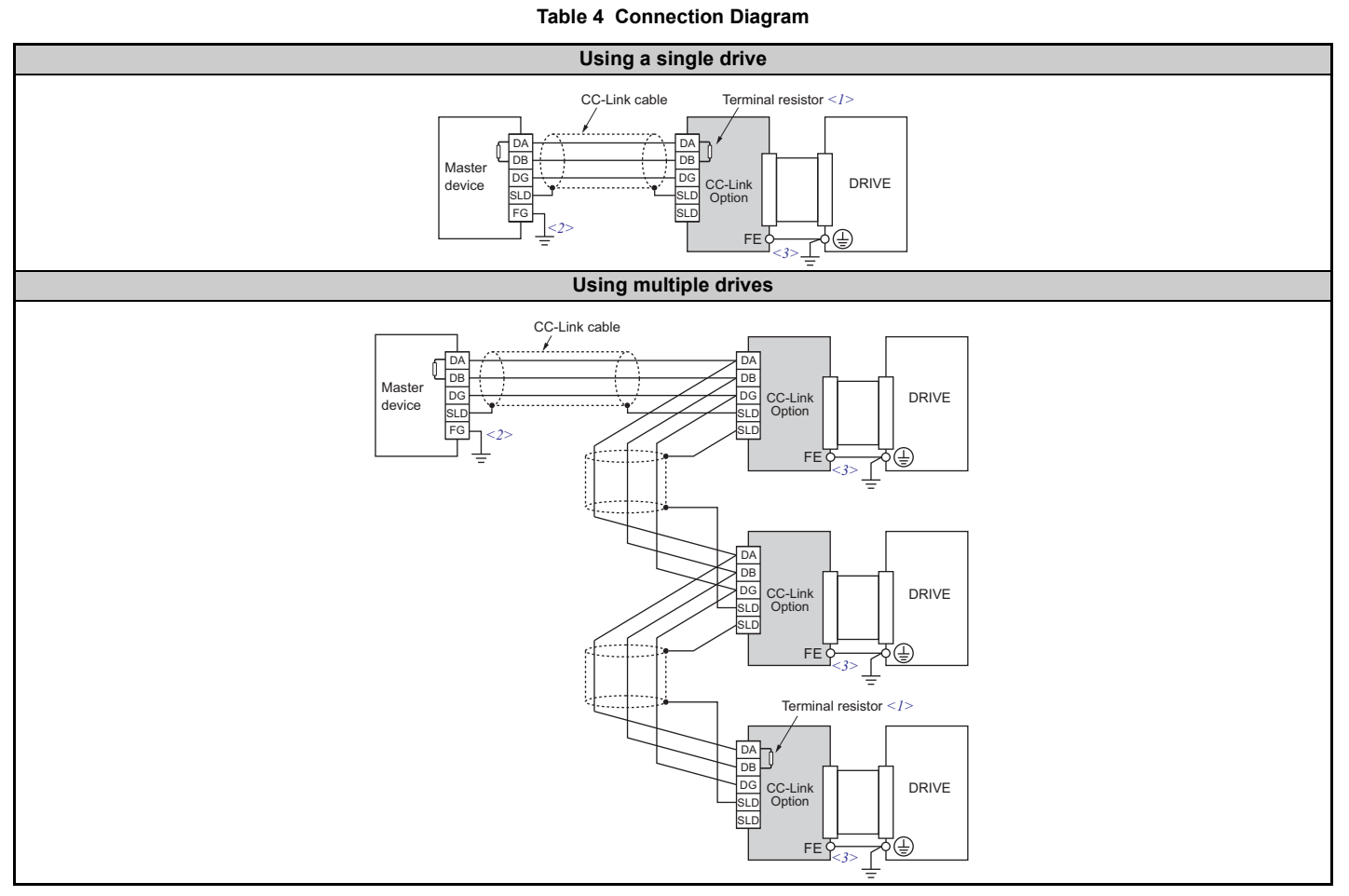

<1> The user must set up the drive for terminal resistor. For instructions, see *[Terminal Resistor Connection on page 15](#page-14-0)*.<br><2> Make sure that the FG terminal on the master drive is grounded properly.<br><3> The FE terminal o

## **Prior to Installing the Option Card**

Prior to installing the DeviceNet Option, wire the drive and make necessary connections to the drive terminals. Refer to the Quick Start Guide for the drive the CC-Link Option is connected to for information on wiring and connecting the drive. Verify that the drive runs normally without the option installed.

#### **Installing the CC-Link Option**

This CC-Link Option can be inserted into the either only CN5-A connectors located on the drive's control board.

See the drive manual for directions on removing the front cover.

- **1.** Shut off power to the drive, wait the appropriate amount of time for voltage to dissipate, then remove the operator and front cover.
- **2.** Insert the CN5 connector on the CC-Link Option into the matching CN5 connector on the drive, then fasten it into place using one of the screws included with the CC-Link Option. Connect one of the lead lines using one of the screws to the ground terminal. Three separate lead lines have been included with the CC-Link Option to connect to three separate ports. Use the lead line with the length appropriate for the distance of the port.

Note: There are only two screw holes on the drive for ground terminals. If three option cards are connected, two of the lead lines will need to share the same ground terminal.

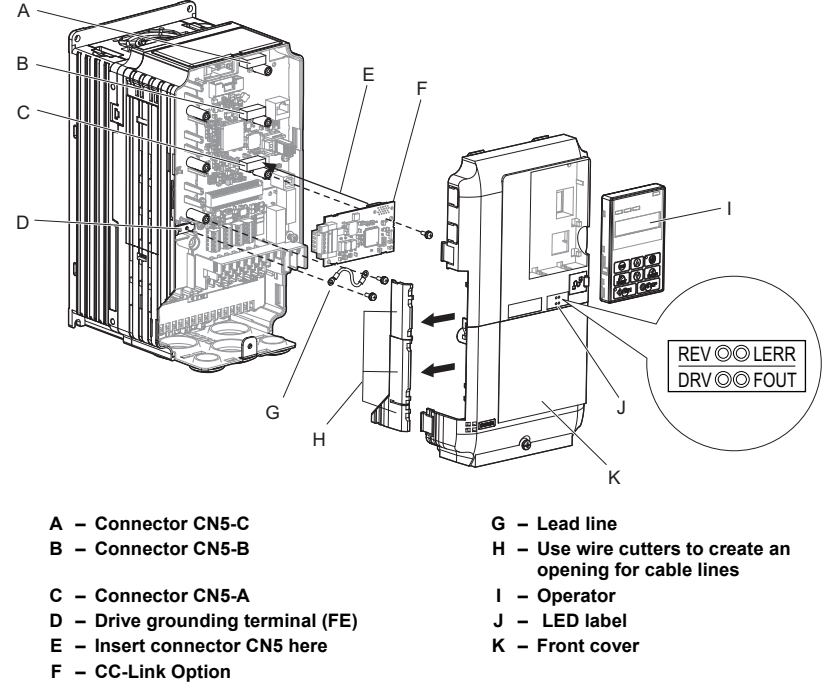

**Figure 4 Installing the Option**

**3.** Wire the CC-Link Option to the terminal block on the CC-Link Option. For wiring instructions, see *[Connection Diagram on page 12](#page-11-0)*.<br>For exposed cables in drives 2A004 to 0069, 4A0002 to 0044, use a pair of wire cutters to create an opening on the left side of the front cover that allows wiring to pass through. Sharp edges along the opening that was created should be smoothed down with a file or sand paper so prevent any damage to the wires. Drives 2A0081 to 0021, 4A0058 to 0165 have enough space to keep all wiring inside the unit. G

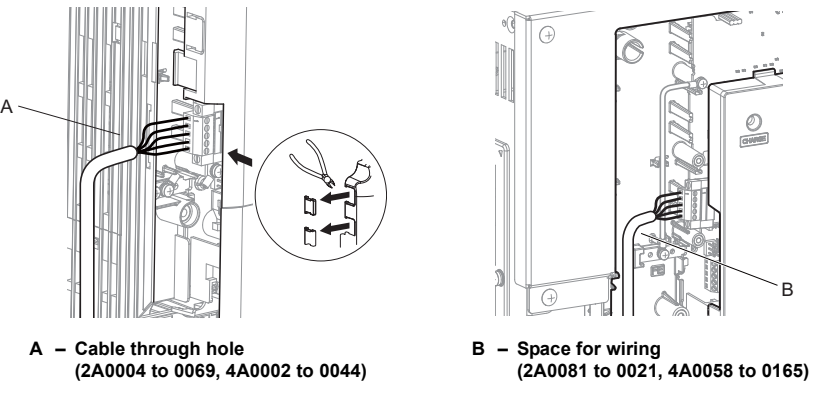

**Figure 5 Wiring space**

**4.** Place the front cover back onto the drive as it was before.

Note: **1.** Take care when wiring the CC-Link Option so that the front cover easily fits back onto the drive.<br>**2.** Install Cable Cover option to maintain the drive Enclosure Type.

# **Communication Cable Wiring**

#### ■ **Procedure**

Follow the instructions below to connect the communications cable to the terminal block.

**NOTICE:** *Tighten all terminal screws according to the specified tightening torque. Failure to comply can cause a short-circuit or drive malfunction.*

- **1.** Connect the communications cable to the terminal block as shown in the diagram below.
- Note: Communication lines should be separated from main circuit wiring and other electrical lines. (Tightening torque: 0.22 to 0.25 (N·m))

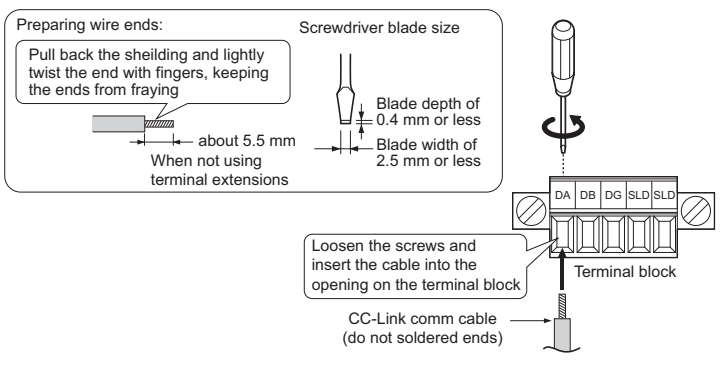

#### **Figure 6 Comm Cable Wiring**

- **2.** Take particular precautions to ensure that each cable is properly connected, and that wire covering has not been accidentally inserted into the terminals.
- **3.** After the terminal block is fully attached to the CC-Link option, tighten the screws on the left and right sides of the terminal block. (Tightening torque:  $0.22$  to  $0.25$  (N $\cdot$ m))

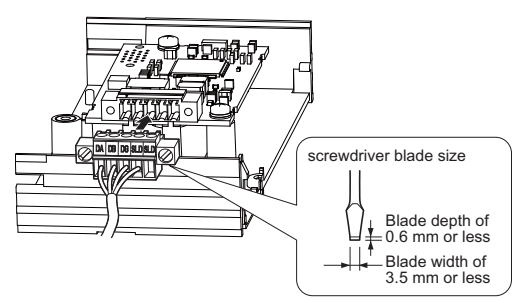

**Figure 7 Terminal Block Installation**

#### ■ **Communication Cable Specifications**

Use only CC-Link dedicated communication cable; the Yaskawa warranty does not cover other cable types. For more information on cables, refer to the CC-Link website at http://www.cc-link.org/.

<span id="page-13-0"></span>Yaskawa recommends using CC-Link cables suitable for the conditions listed in *[Table 5](#page-13-0)*.

#### **Table 5 Communication Cable Requirements**

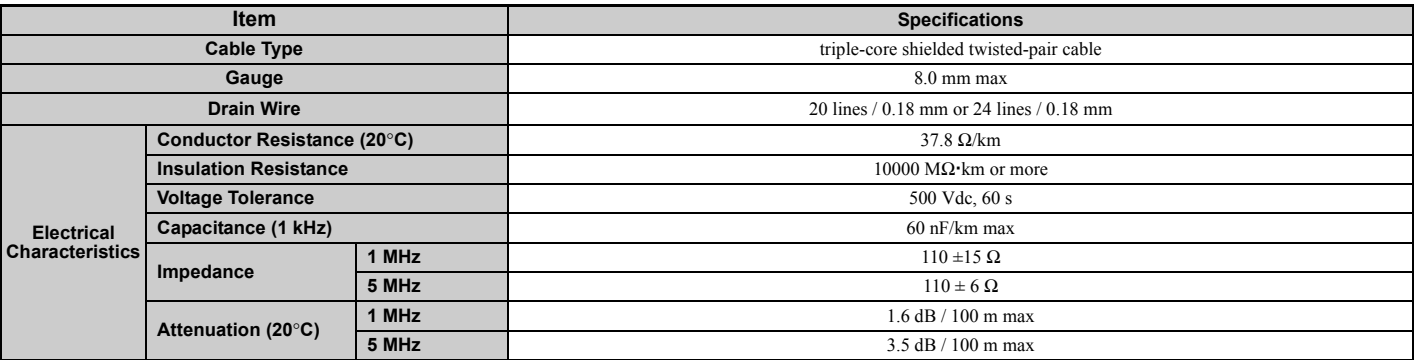

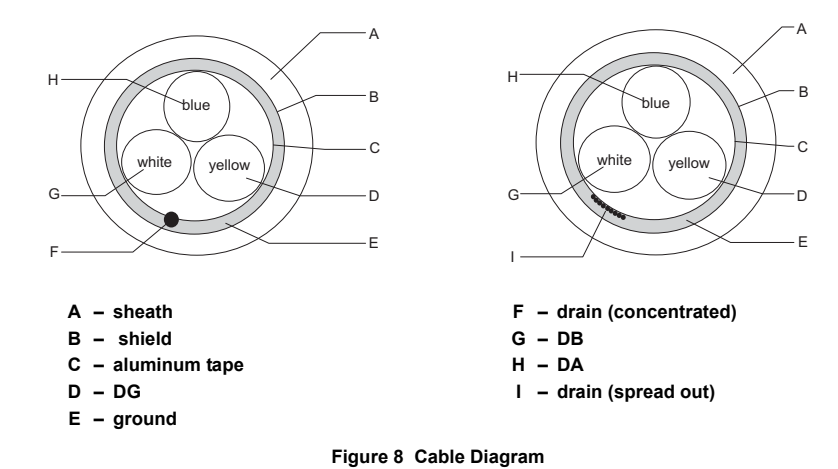

#### <span id="page-14-0"></span>■ **Terminal Resistor Connection**

When the CC-Link Option is the last station connected in a CC-Link network, the terminal resistor needs to be set to that CC-Link Option. Follow the instructions below.

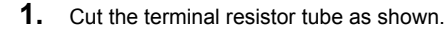

Note: For the terminal resistor, either use what is already built into the master unit, or use a standard-market resistor of 110 Ω, ±5% (1/2 W).

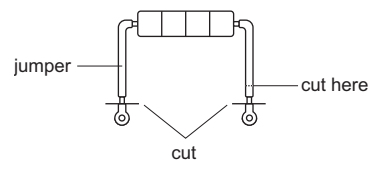

**Figure 9 Terminal Resistor**

**2.** Loosen the attachment screw and insert the terminal resistor described in the first step between terminals DA and DB.

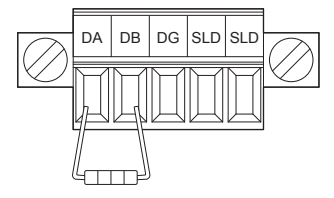

**Figure 10 Terminal Resistor Wiring**

# <span id="page-15-0"></span>**6 CC-Link Option Drive Parameters**

<span id="page-15-2"></span>Confirm proper setting of the all parameters in *[Table 6](#page-15-2)* before starting network communications.

#### **Table 6 Parameter Settings**

<span id="page-15-1"></span>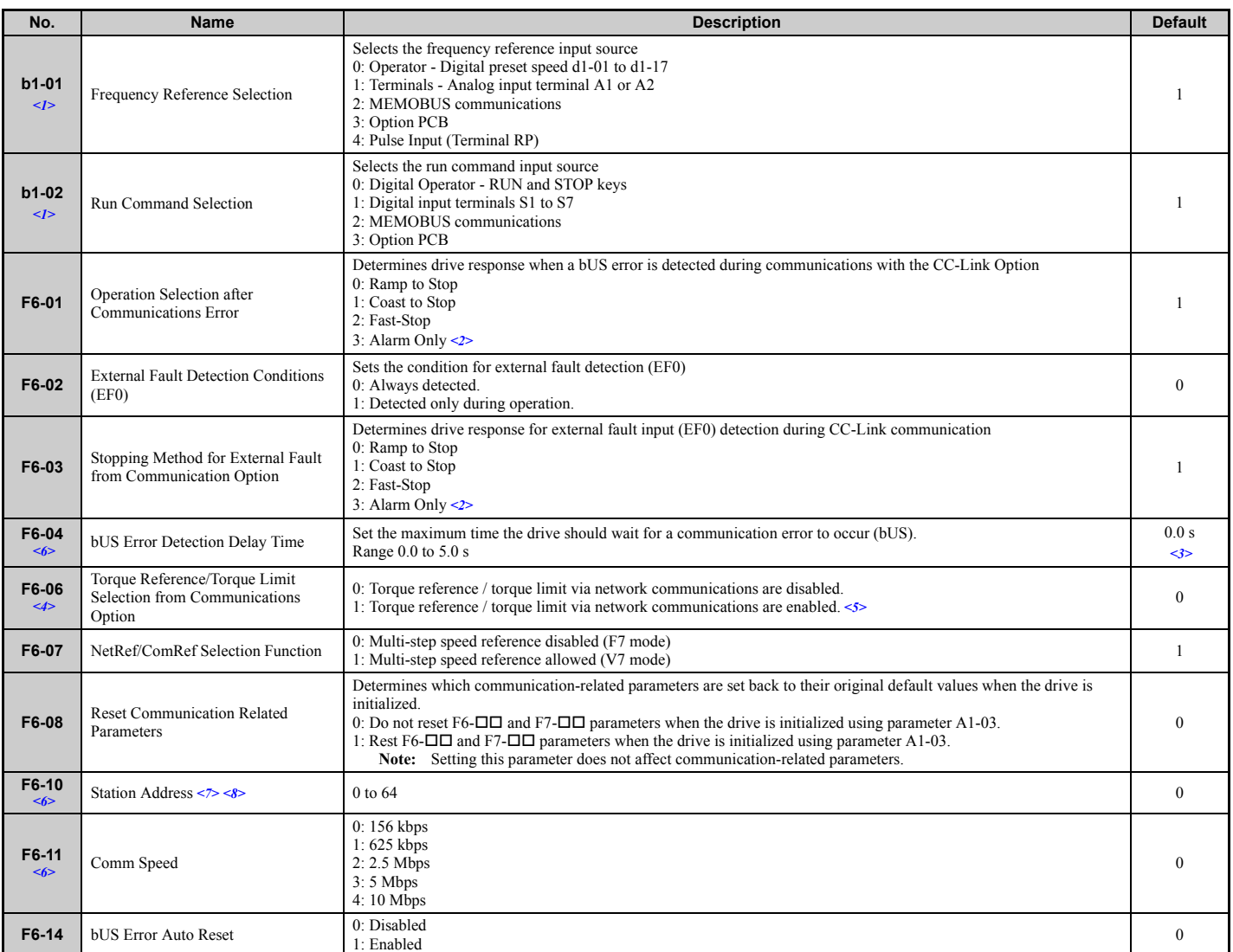

<1> To start and stop the drive with the CC-Link master device using serial communications, set b1-02 to "3". To control the frequency reference of the drive via the master device, set b1-01

to "3".<br>  $\leq$  2> If set to 3, then the drive will continue to operate when a fault is detected. Take proper measures such as installing an emergency stop switch.<br>  $\leq$  2> If set to 3, then the drive will continue to ope

limit is supplied from the PLC.<br>
Section of the PLC and set affect.<br>
Section and a Station Address emust be cycled in order for any setting changes to take affect.<br>
Section and a Station Address Error (AEr) will occur.<br>
Se

 ${(1 \times a)+(2 \times b)+(3 \times c)+(4 \times d)}$   $\leq 64$ 

 $\sqrt{a}$ : number of units that occupies 1 node b: number of units that occupies 2 nodes

 $\vert$  c: number of units that occupies 3 nodes d: number of units that occupies 4 nodes)

 ${(16 \times A)+(54 \times B)+(88 \times C)}$   $\leq$  2304

- A: number of remote  $I/O$  nodes 64 max<sup>1</sup>
- B: number of remote device nodes... 42 max  $\overline{\phantom{a}}$
- C: number of local nodes................... 26 max

# <span id="page-16-0"></span>**7 Basic Functions**

This interface allows the drive to be connected to a CC-Link network as a remote device, making it possible to operate, adjust settings, and monitor the operation status of the drive using the PLC program. Both bit and word data cyclic transmission are available, and high speed communication up to 10 Mbps is possible.

Below is a description of the basic CC-Link functions that can be performed by the PLC.

**Note:** Set parameters when operating the drive from a PLC. For instructions, see *[CC-Link Option Drive Parameters on page 16](#page-15-0)*.

#### **Switching Between Command/Reference Sources**

The Run command, Stop command, and the frequency reference can be entered directly from the operator or given from a separate control device.

To use a separate control device to issue the Run command and frequency reference, the drive needs to be set so that it accepts theses commands from an external source.

#### **Selecting an External Source**

Follow the directions below set the drive up to accept commands from an external controller.

- Using Parameters to Select the Command/Reference Source
- Using the External Terminals to Switch the Command/Reference Source
- Using a PLC as the Command/Reference Source

#### **Using Parameters to Select the Command/Reference Source Selecting the Run Command Source**

Set b1-02 (Run Command Selection) to 3 ("Option PCB").

#### **Selecting the Source of the Frequency Reference**

Set b1-01 (Frequency Reference Selection) to 3 ("Option PCB").

#### **Using the External Terminals to Switch the Command/Reference Source Selecting the Run Command Source 2**

Set b1-16 (Run Command Source 2) to 3 ("Option card").

#### **Selecting the Source of the Frequency Reference 2**

Set b1-15 (Frequency Reference Source 2) to 3 ("Option card").

#### **Selecting the Run Command and Frequency Reference Source**

By setting one of the multi-function input terminals S1 through S8 to supply auxiliary reference  $(H1-01$  to  $H1-08 = 2)$ , then the frequency reference set to b1-15 and the run command source set to b1-16 will become enabled.

#### **Using a PLC as the Command/Reference Source**

#### **Using Parameters to Switch Sources**

- Note: By setting H1- $\Box$  $\Box$  = 2, then parameters b1-15 and b1-16 will become enabled when that terminal is switched on.
- Selecting the Run Command Source Send write data "3" for command code 2181H to the drive. The setting for parameter b1-02 changes to "3".
- Frequency Reference Source Selection Send write data "3" for command code 2180H to the drive.

The setting for parameter b1-01 changes to "3".

#### **Using NetRef and NetCtrl**

It is also possible to change the source of the frequency reference and the Run command using remote register  $RW_{W2}$  command code 00FBH. If the power is shut off, however, the drive will use the original setting for the command/reference source once the power is turned back again. This method should therefore only be used when briefly switching between command/reference sources.

## **Command/Reference Source Priority Using a PLC**

#### **Run Command Source**

#### **Table 7 Run Command Source Priority**

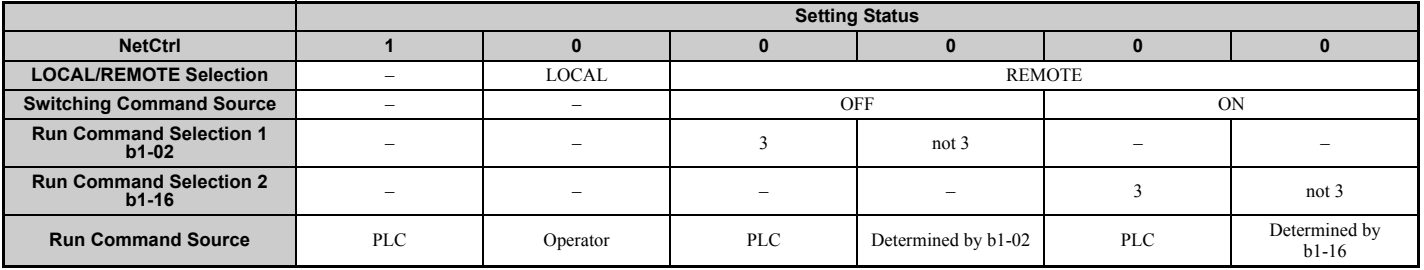

**Note:** Dash indicates that the setting has no effect on the source of the Run command.

#### **Frequency Reference Source**

#### **Table 8 Frequency Reference Source Priority**

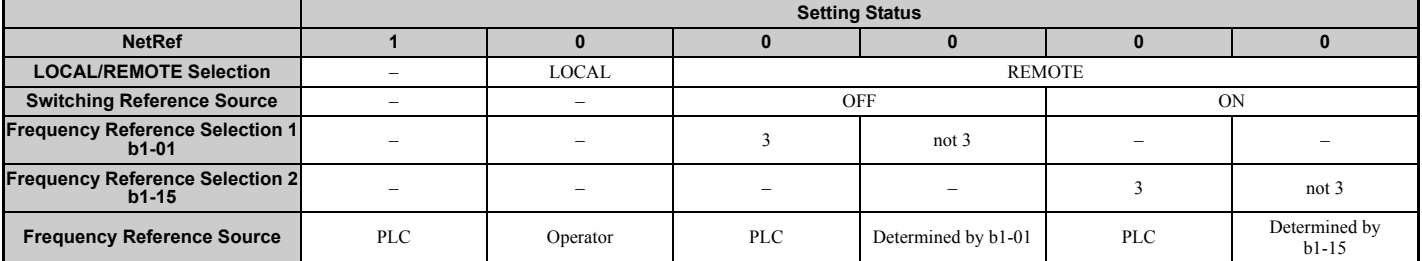

Note: 1. When the multi-function input terminals are set up for Multi-Step Speed operation, parameters d1-01 through d1-16 take priority as the source of the frequency reference

(assuming that  $F6-07 = 1$ ).<br>2. Dash indicates that the setting has no effect on the source of the frequency reference.<br>3. Refer to the technical manual for the drive the CC-Link Option is connected to for more details on

#### **Monitors**

The user can monitor drive operating status from a PLC.

To do so, the monitor should be set up as follows:

- **1.** Sets the monitor code to the remote register  $RW_{W0}$ .
- **2.** Switch the RYC signal on.
	- Data for the monitor code is stored in the PLC's buffer memory.

**Note:** Monitor codes and units are listed in *[Monitor Codes on page 28](#page-27-0)*.

#### **Reading and Setting Parameters**

The PLC can write drive parameters, read drive data and operation status, and change settings.

Follow the directions below.

- **1.** Set the command code to remote register  $RW_{W2}$ .
- Set the write data to  $RW_{W3}$  as needed.
- **2.** Switch on the RYF signal (request to execute the command code).
	- Drive executes the process and reply data that correspond with the command code.
	- Command codes for drive parameters should be calculated by adding the values shown below to the MEMOBUS register number.

Read command code: MEMOBUS register + 1000H Write command code: MEMOBUS register + 2000H

EXAMPLE: Acceleration time command code for C1-01 is 200H. Get the read command code by adding 1000H, yielding 1200H

- **Note: 1.** For a list of command codes, write data units, and setting ranges, refer to *[Command Codes on page 26](#page-25-1)* and *[Extended Command Codes on page 27](#page-26-0)*.
	- **2.** Refer to the MEMOBUS/Modbus Data Table in Appendix C of the technical manual for the drive the CC-Link Option is connected to for a list of monitor data using the MEMOBUS/Modbus message area.

# <span id="page-18-0"></span>**8 CC-Link Data Table**

# ◆ **Remote I/O**

The drive takes up a single station address in the buffer memory or the PLC. The table below shows the drive I/O as seen from the PLC side. **Note:** Refer to the PLC's programming manual for information on the PLC's buffer memory.

### ■ **PLC** → **Drive**

#### **Table 9 Remote I/O Table (PLC** → **Drive)**

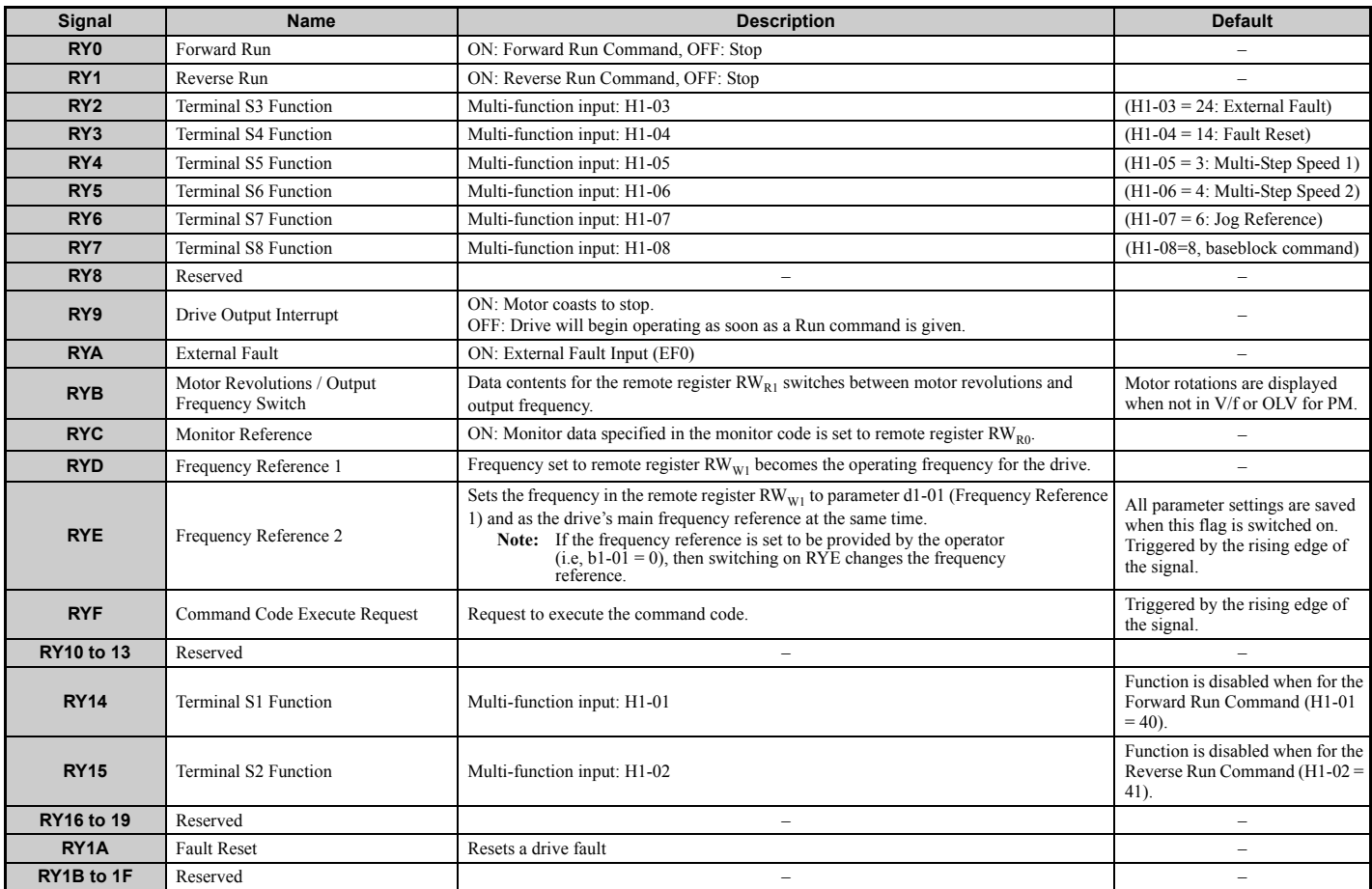

Note: 1. If making frequent setting changes, use RYD (Frequency Reference 1 flag) for setting the register. Using RYE (Frequency Reference 2 flag) too often can shorten the performance life of the drive's internal memory.<br>

# ■ **Drive** → **PLC**

### **Table 10 Remote I/O Table (Drive** → **PLC)**

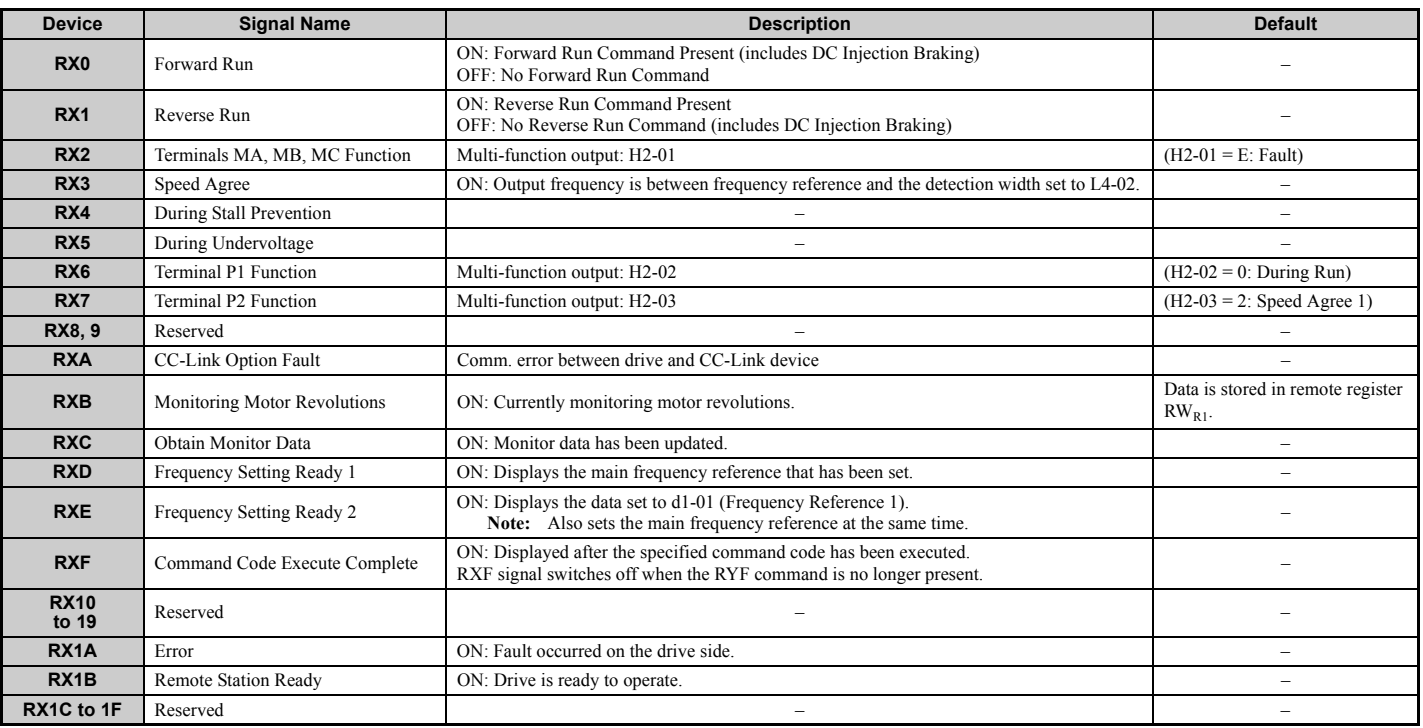

Note: If making frequent setting changes, use RYD (Frequency Reference 1 flag) for setting the register. Using RYE (Frequency Reference 2 flag) too often can shorten the performance life of the drive's internal memory.

### ◆ **Remote Register**

#### ■ **PLC** → **Drive**

## **Table 11 Remote Register (PLC** → **Drive)**

<span id="page-19-0"></span>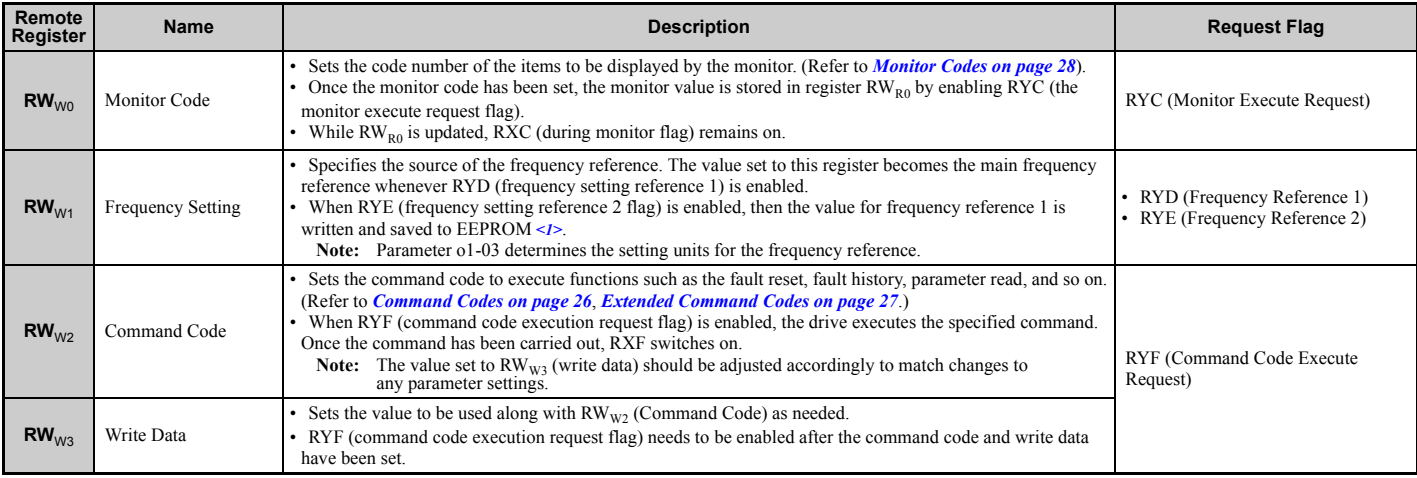

<1> Refrain from saving data to the EEPROM excessively because the EEPROM used in the drive can only be written to 100,000 times.

### ■ **Drive** → **PLC**

### **Table 12 Remote Register (Drive** → **PLC)**

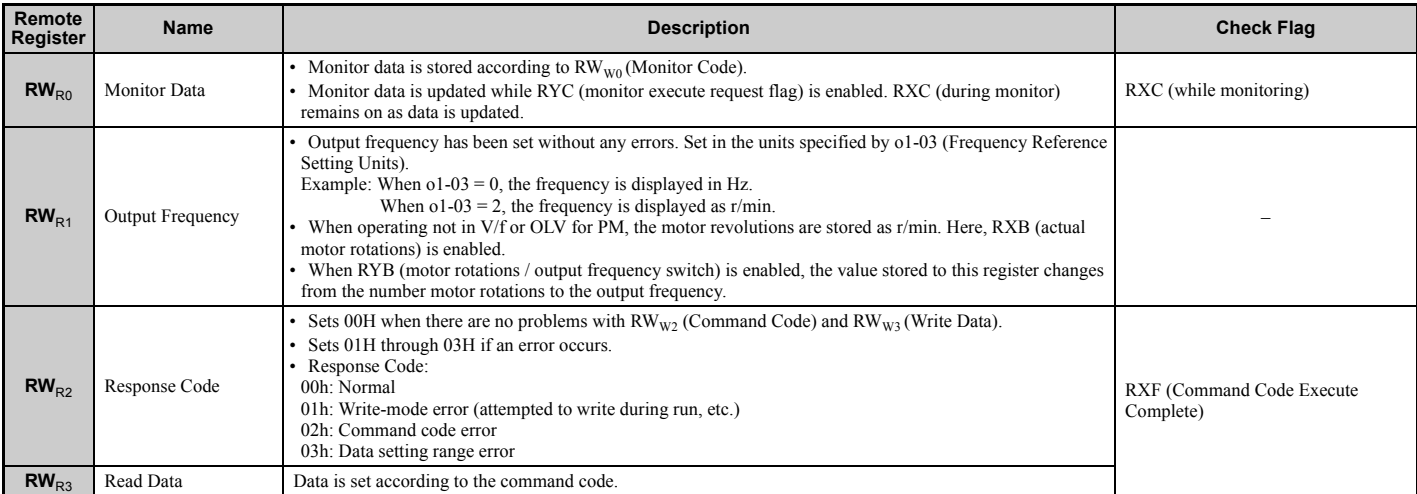

### **How o1-03 Determines Data in RW**R1

### Table 13 RW<sub>R1</sub> Data

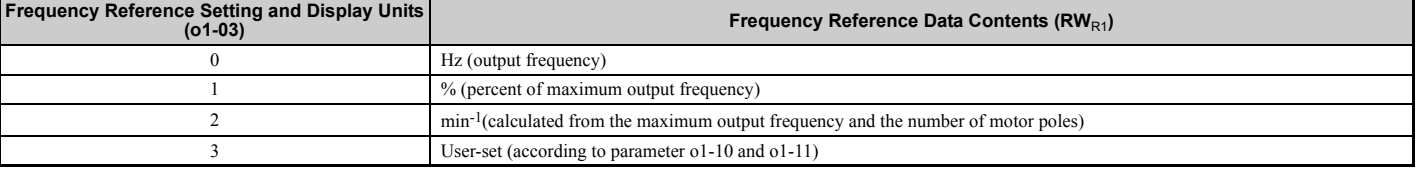

**Note:** Refer to the technical manual for the drive the CC-Link Option is connected to for more details on parameter settings.

# <span id="page-21-0"></span>**9 Troubleshooting**

### ◆ **Drive-Side Error Codes**

Drive-side error codes appear on the drive's operator. Causes of the errors and corrective actions are listed in **[Table 14](#page-21-1)**.<br>For additional error codes that may appear on the operator screen, refer to the technical manual

#### ■ **Faults**

Both bUS (CC-Link Option Communication Error) and EF0 (External Fault Input from the CC-Link Option) can appear as an alarm or as a fault. When a fault occurs, the digital operator ALM LED remains. When an alarm occurs, the digital operator ALM LED flashes.

If communication stops while the drive is running, answer the following questions to help remedy the fault:

- Is the CC-Link Option properly installed?
- Is the communication line properly connected to the CC-Link Option? Is it loose?
- Is the PLC program working? Has the PLC CPU stopped?
- <span id="page-21-1"></span>• Did a momentary power loss interrupt communications?

# **Table 14 Fault Display and Possible Solutions**

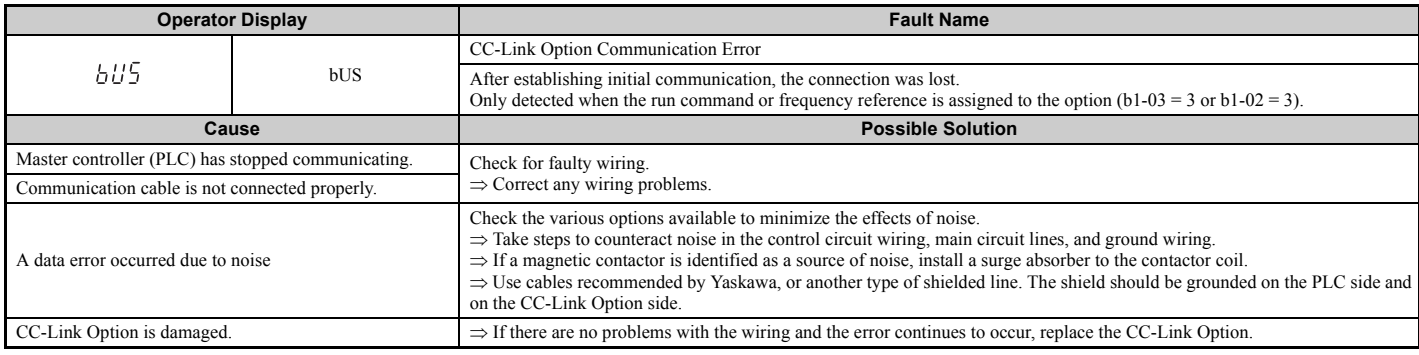

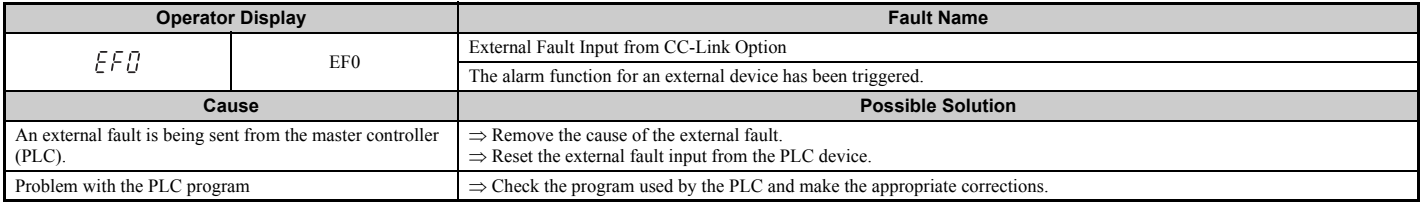

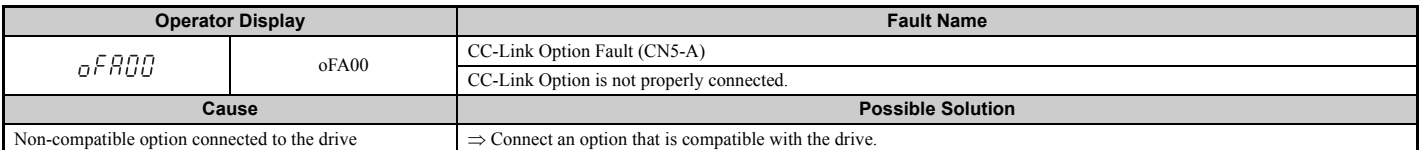

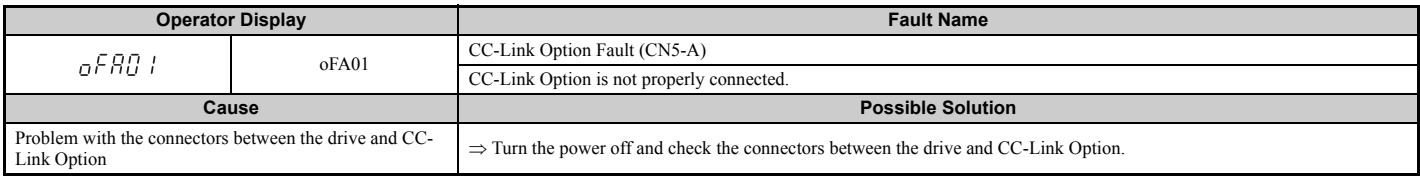

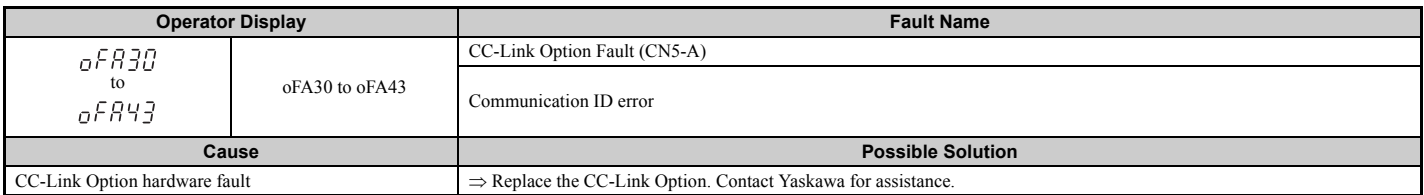

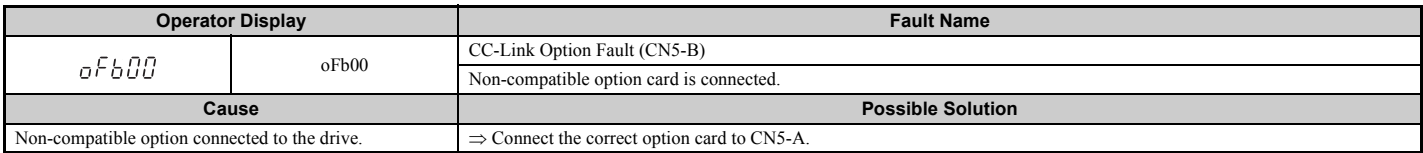

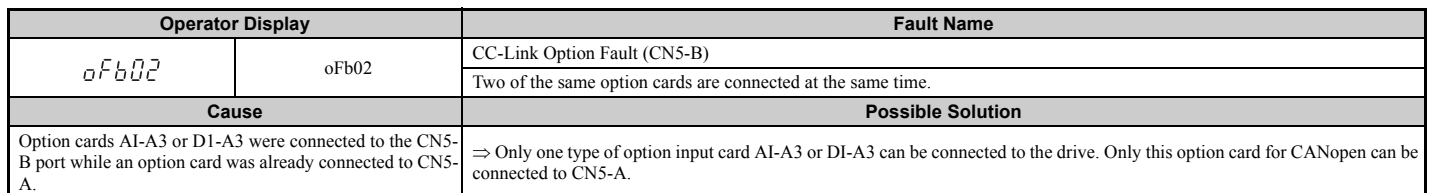

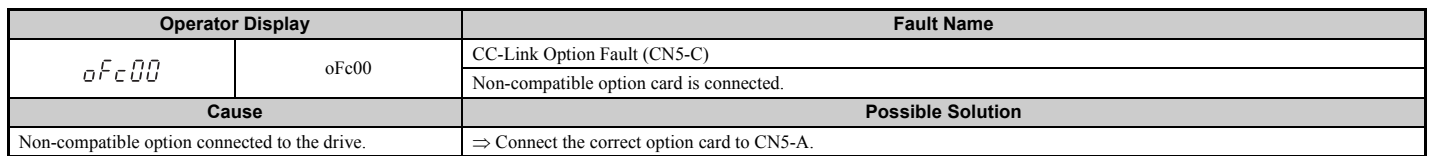

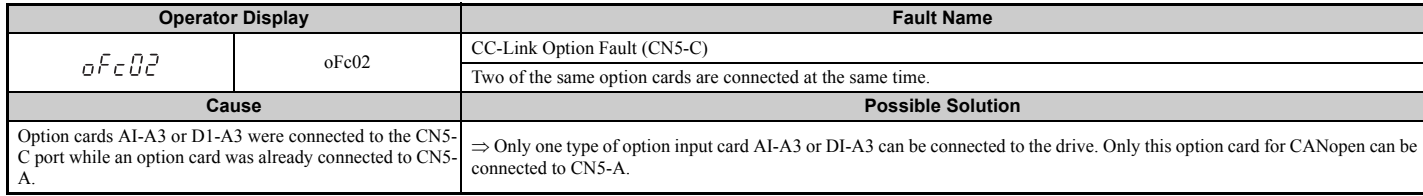

#### **Minor Faults and Alarms**

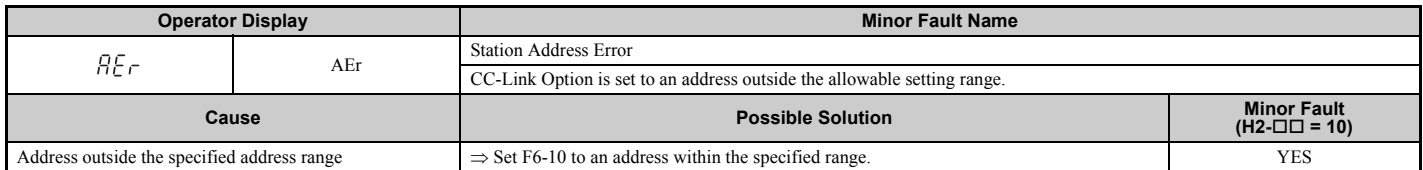

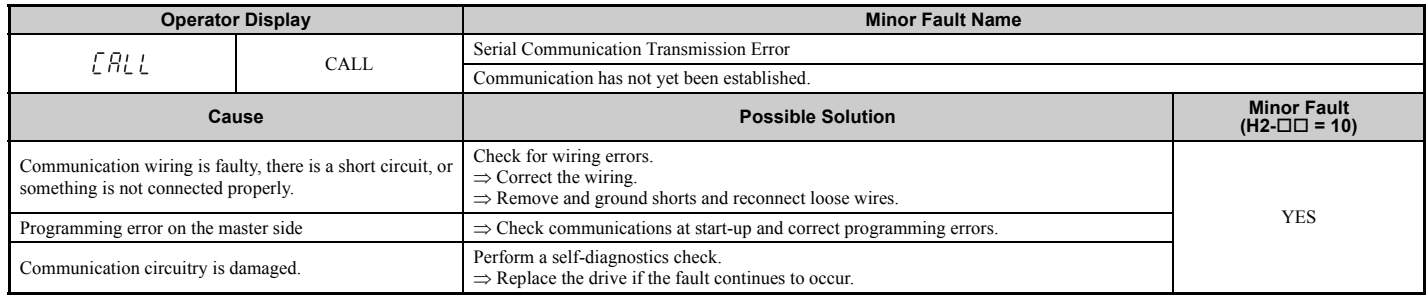

# <span id="page-22-0"></span>**Fault LED Display on CC-Link Option Side**

#### **Checking LED Operation**

#### **Table 15 LED Display**

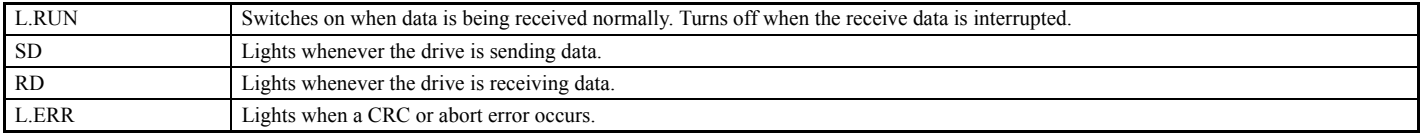

**Note:** If communication stops while the drive is running, check the following:

• Is the CC-Link properly installed?<br>• Is the CC-Link communication line connected to the CC-Link Option correctly? Is it loose?<br>• Is the PLC program working? Has the PLC CPU stopped?<br>• Did a momentary loss in power interr

# ■ **Faults that Occur with a Single Drive**

The example below demonstrates how to read the LED display on the front cover of the drive to determine the cause of a fault and corrective action.

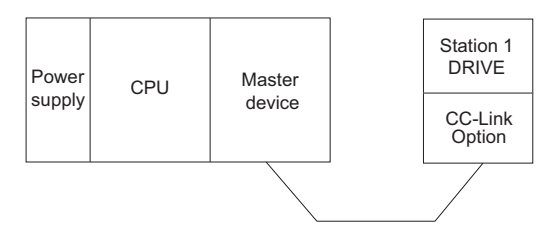

#### **Figure 11 Connecting a Single Drive**

**Table 16 LED Fault Display for CC-Link Option with a Single Drive**

 $\bigcirc$ : On / $\Box$ : Flashing / ×: Off / \*: Either on or off

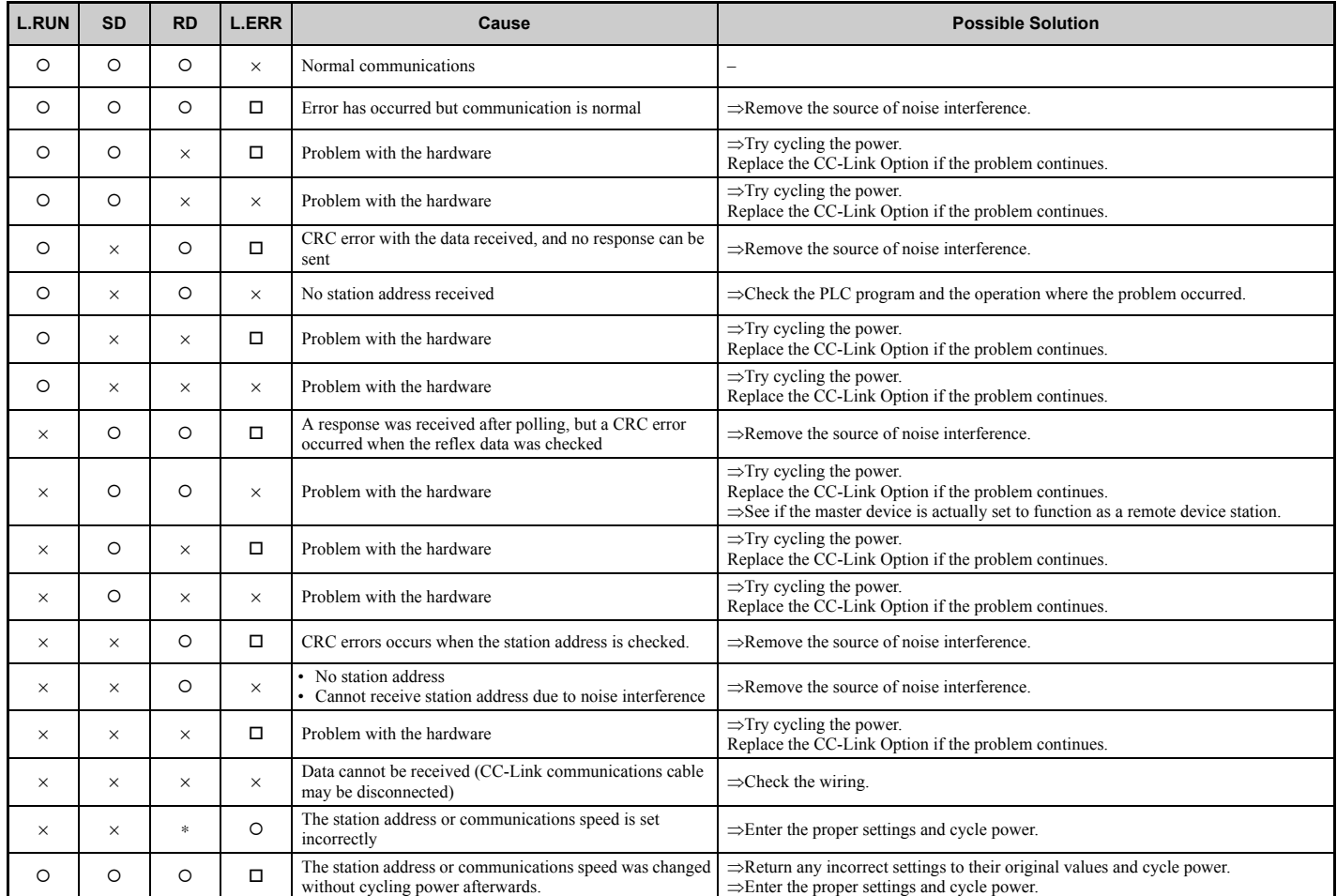

**Note:** SD and RD may appear to flash with slower baud rates.

# ■ **Faults when running multiple drives**

The example below demonstrates how to read the LED display on the front cover of the drive to determine the cause of a fault and the corrective action to take when multiple drives are running from the same network. The example assumes that SW, M/S, and PRM on the master device are all off, indicated that the master device is operating normally.

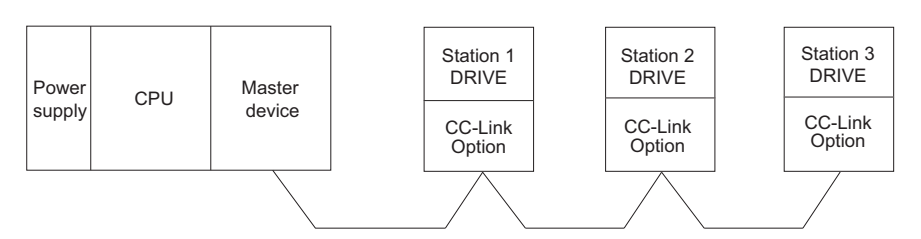

**Figure 12 Connecting Multiple Drives on the Same Network Table 17 LED Fault Display for CC-Link Option with Multiple Drives**

O: On /  $□$  : Flashing / ×: Off / ∗: Either on or off

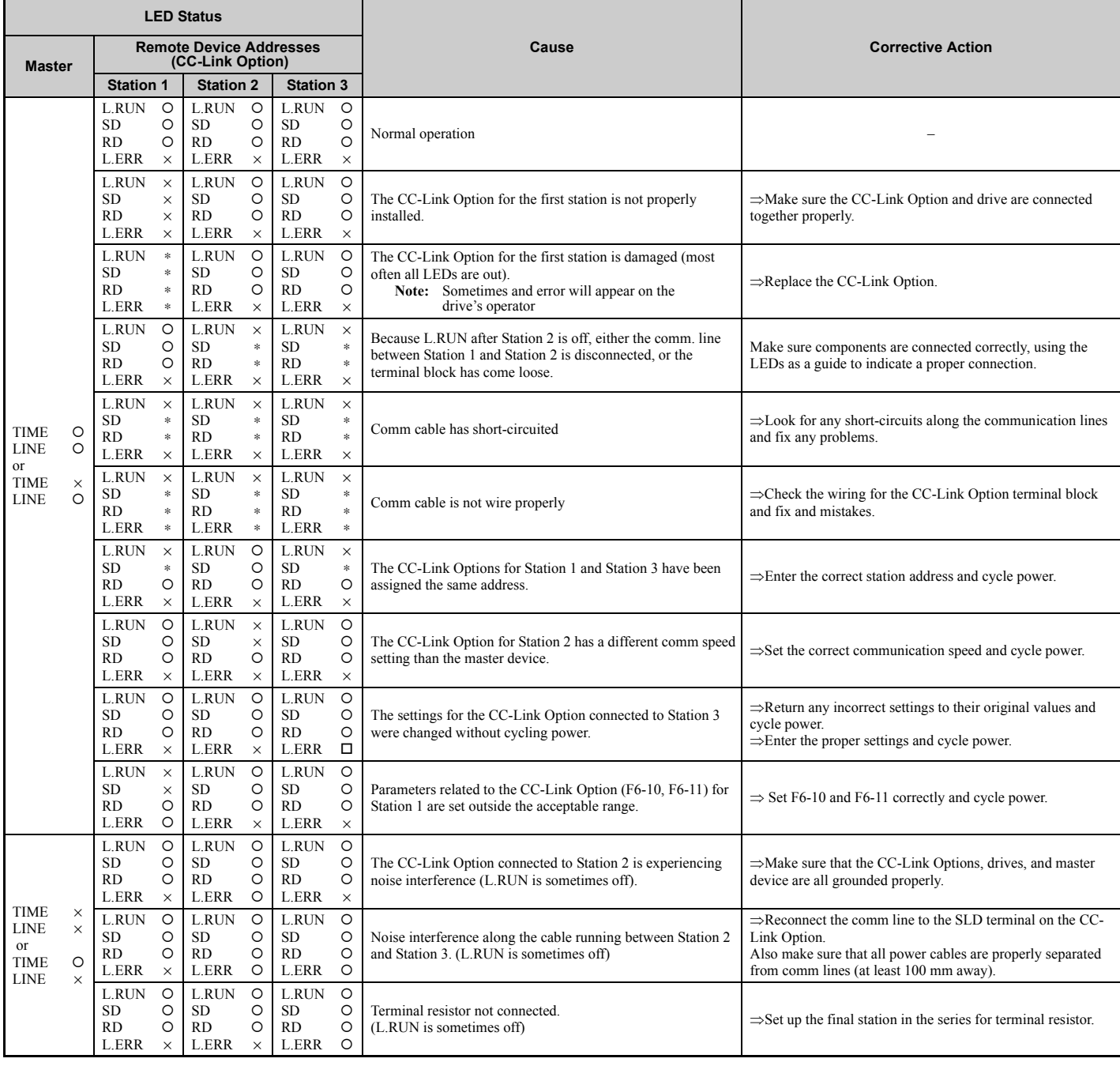

# <span id="page-25-0"></span>**10 CC-Link Code Numbers**

# <span id="page-25-1"></span>◆ **Command Codes**

#### **Table 18 Command Codes**

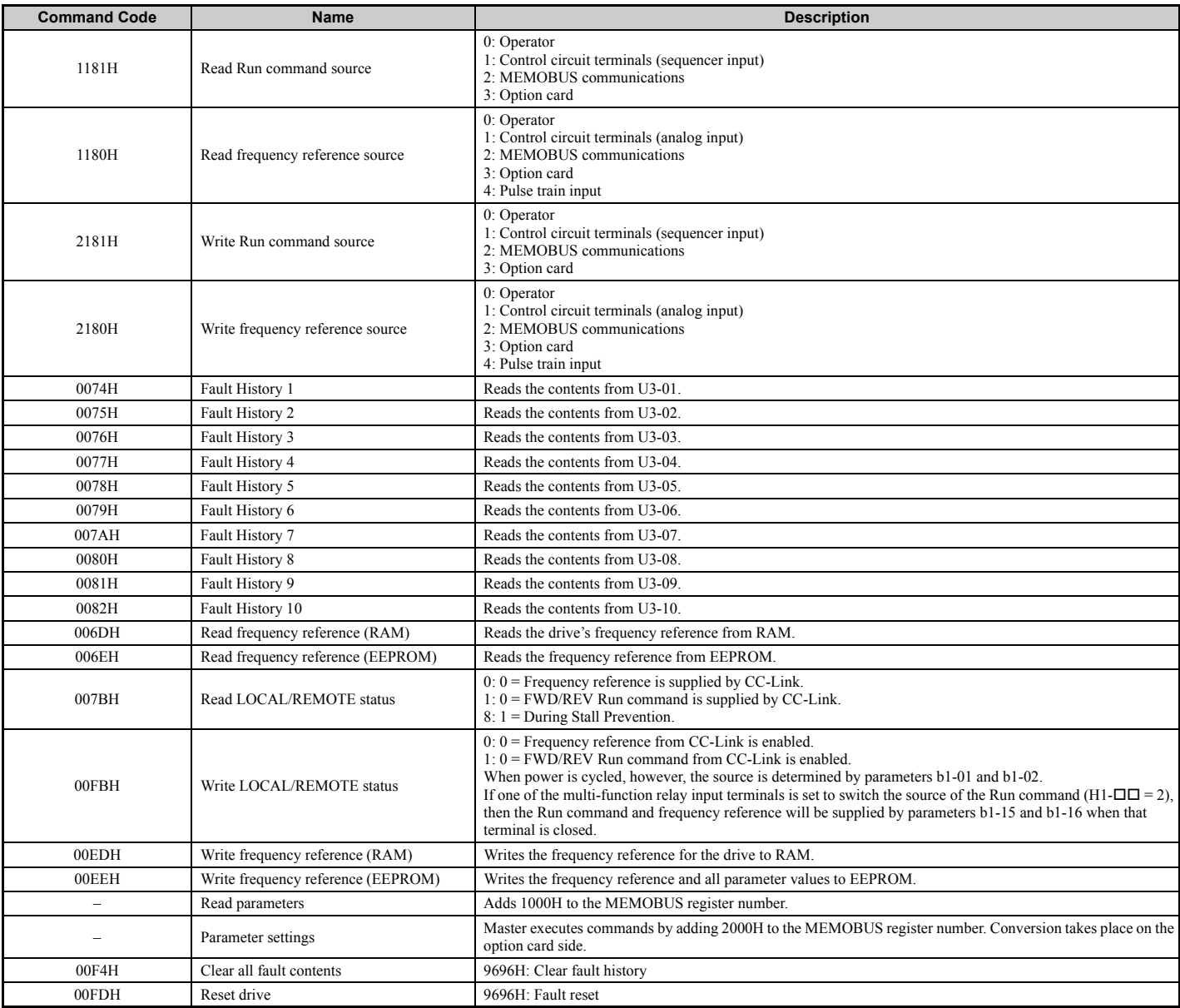

# <span id="page-26-0"></span>**Extended Command Codes**

### **Table 19 Extended Command Codes**

<span id="page-26-1"></span>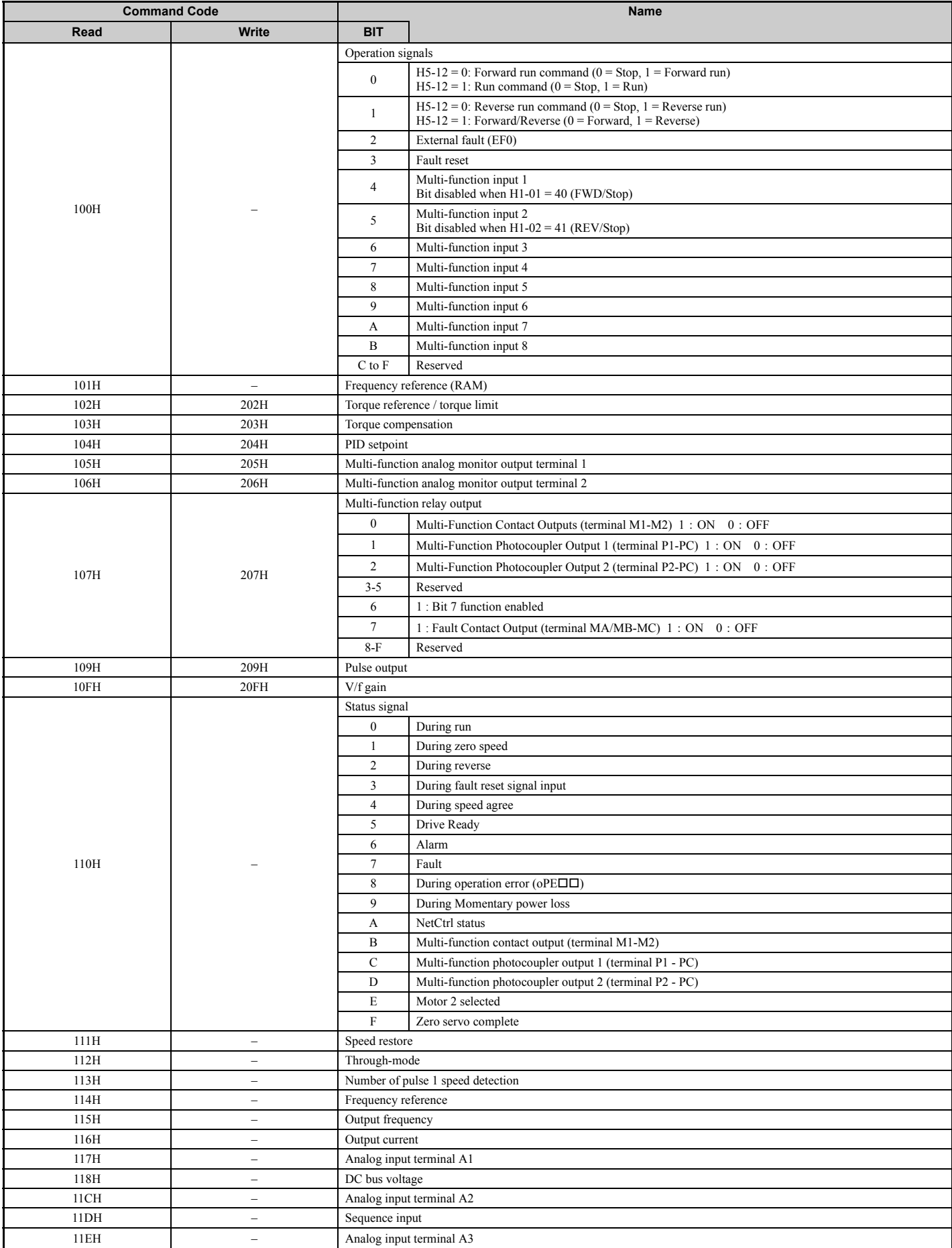

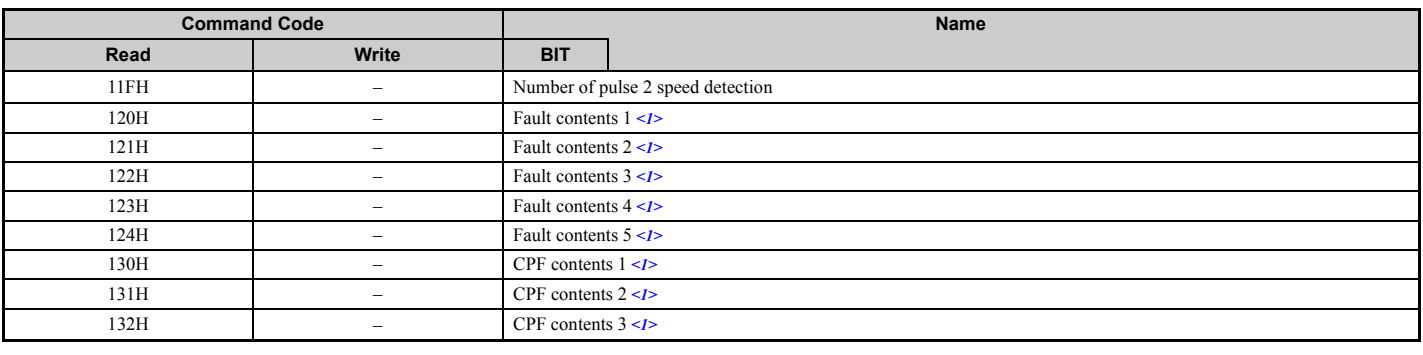

<1> See *[Fault and Minor Fault Contents on page 29](#page-28-0)* for information on fault contents.

# <span id="page-27-0"></span>◆ **Monitor Codes**

### **Table 20 Monitor Codes**

<span id="page-27-1"></span>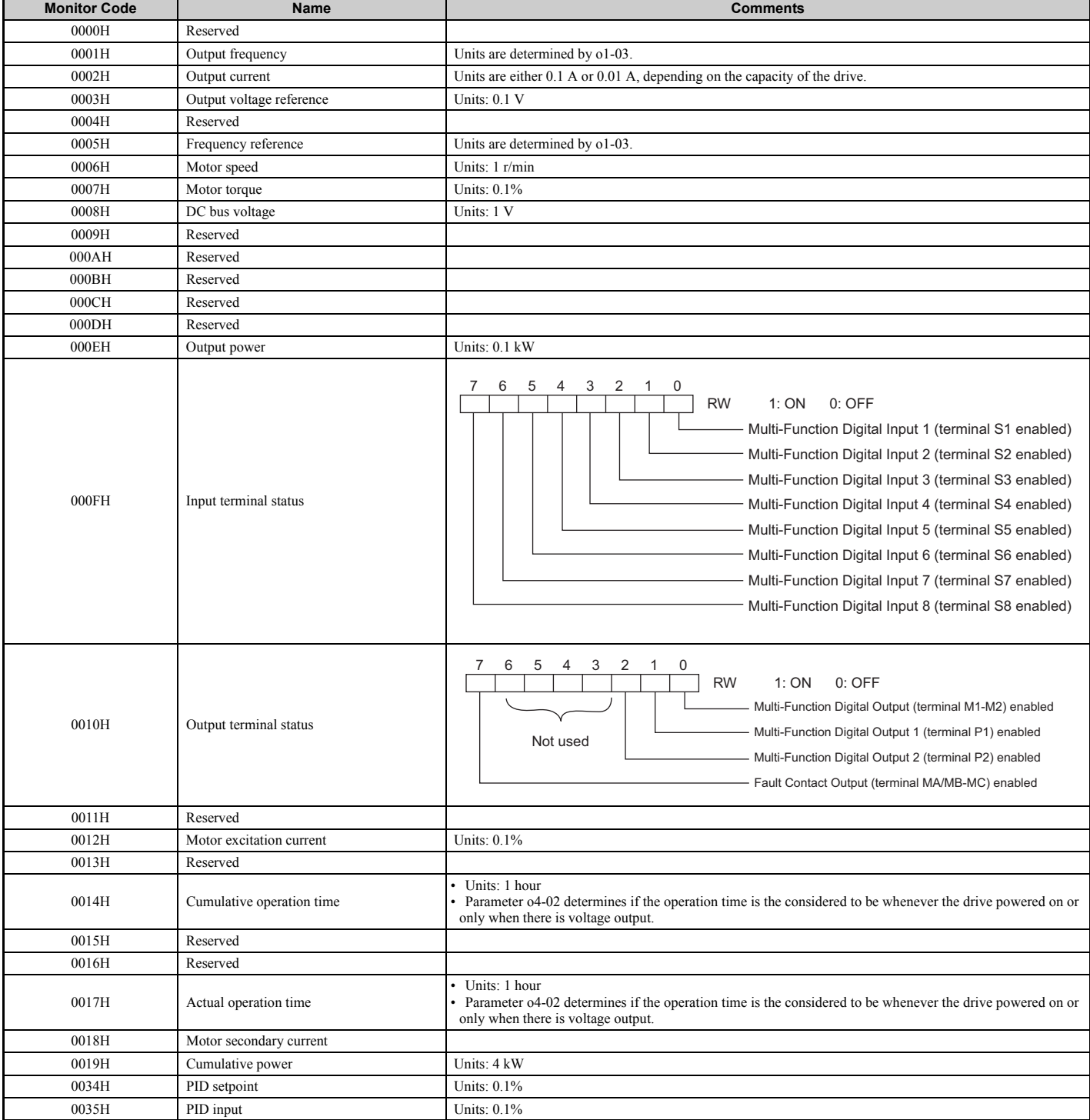

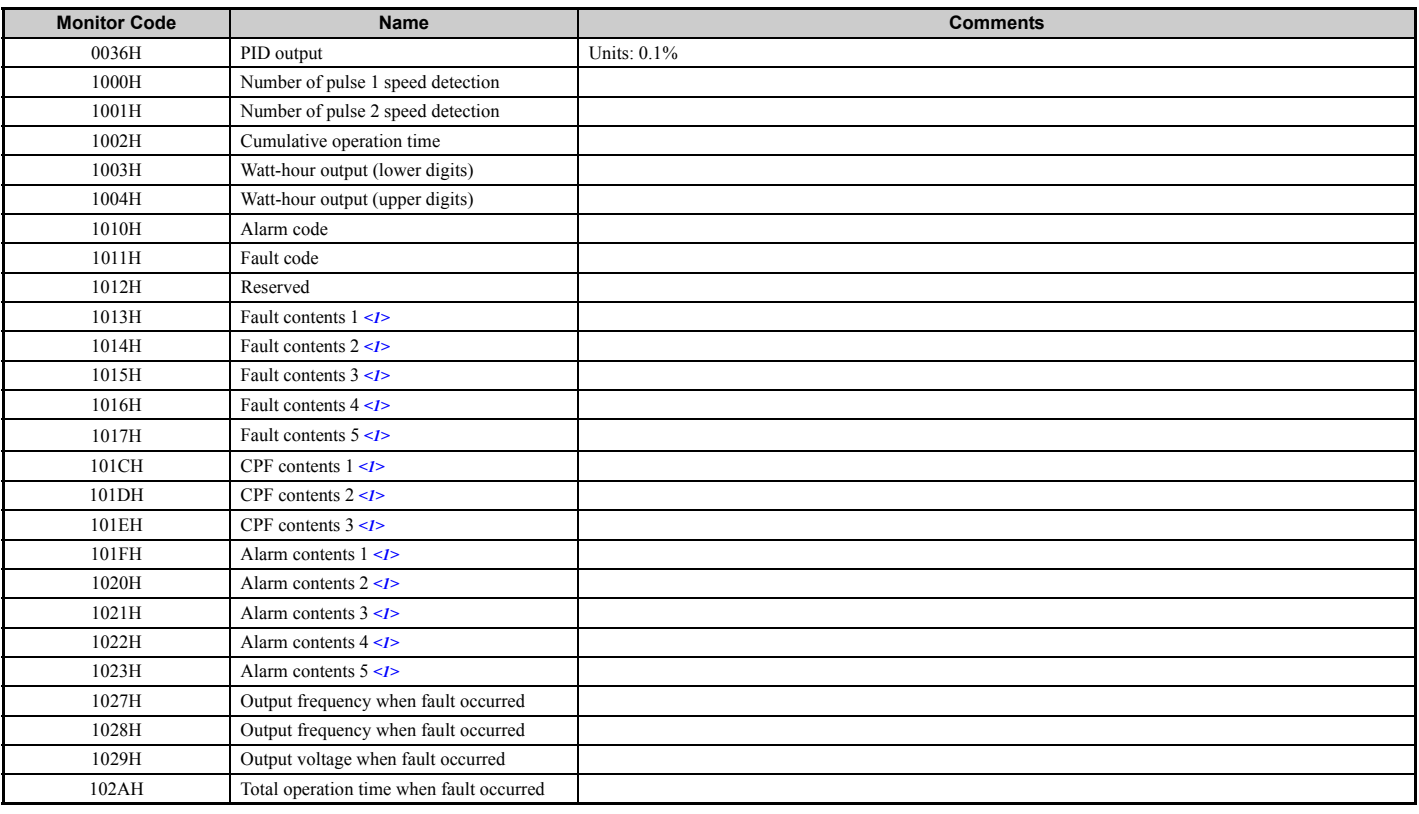

<1> See *[Fault and Minor Fault Contents on page 29](#page-28-0)* for information on fault and minor fault contents.

# <span id="page-28-0"></span>◆ **Fault and Minor Fault Contents**

# **Table 21 Fault Contents**

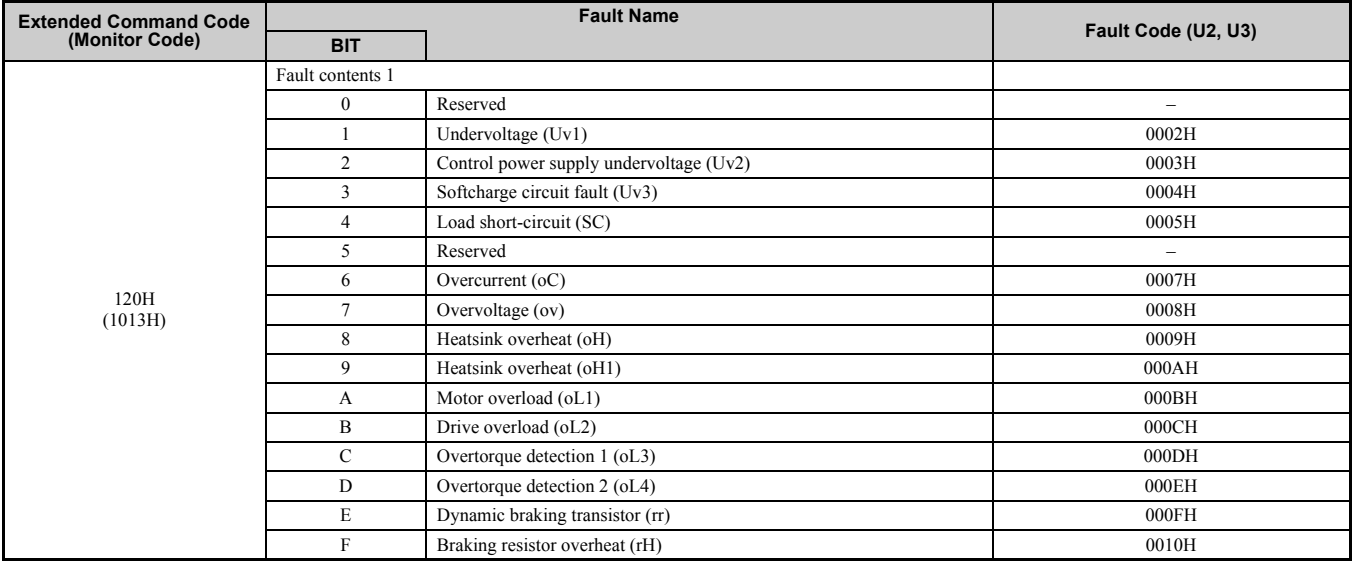

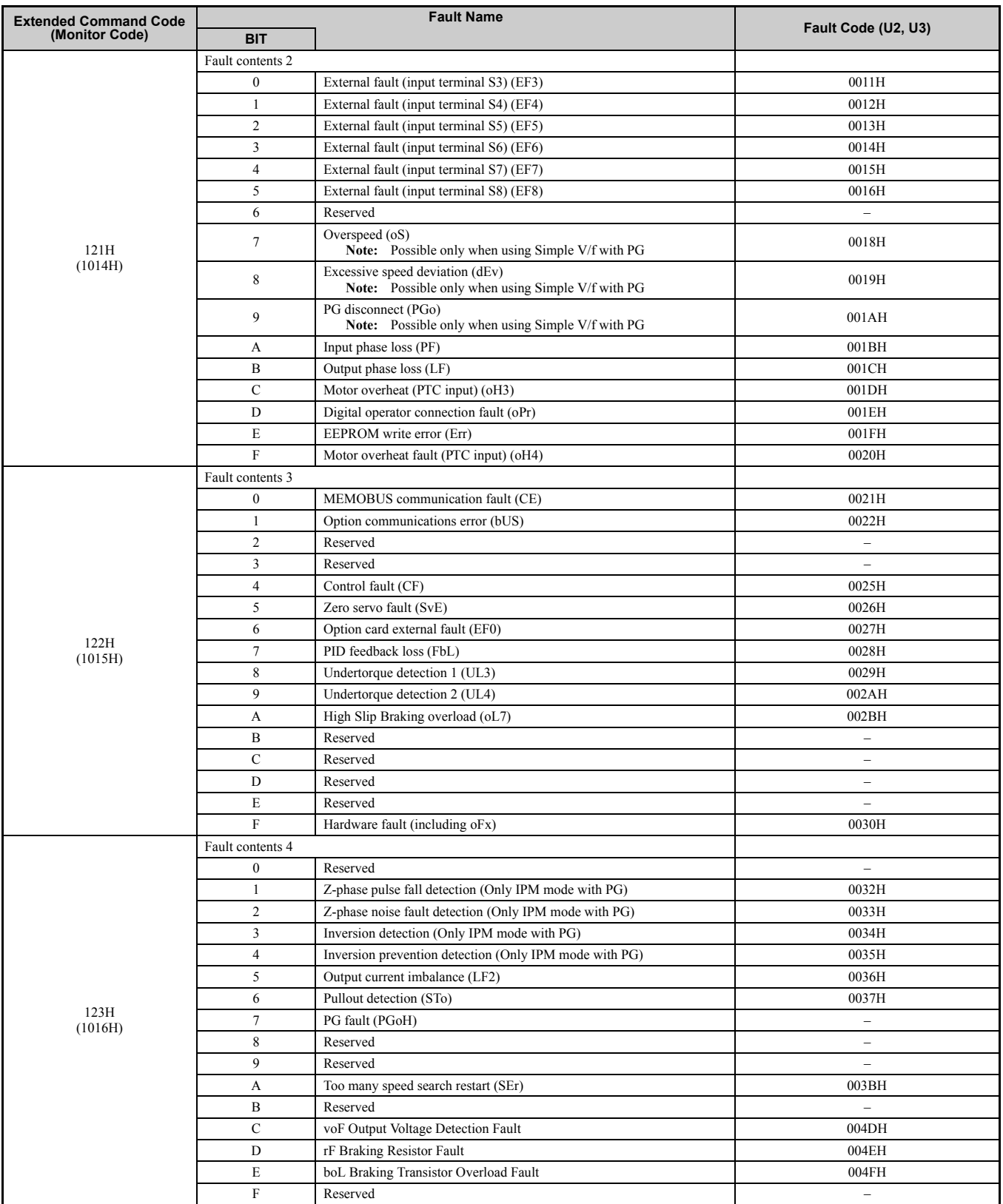

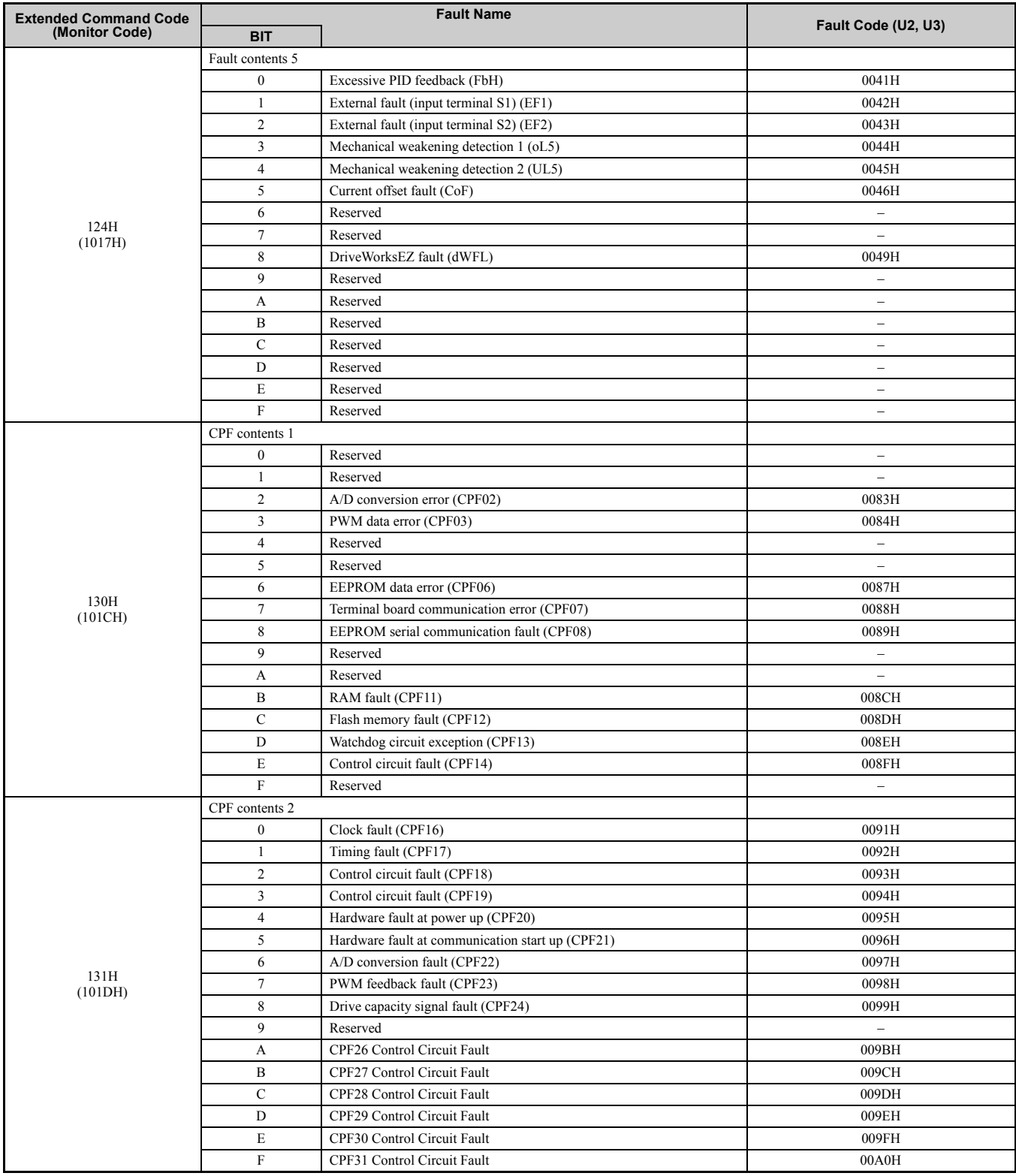

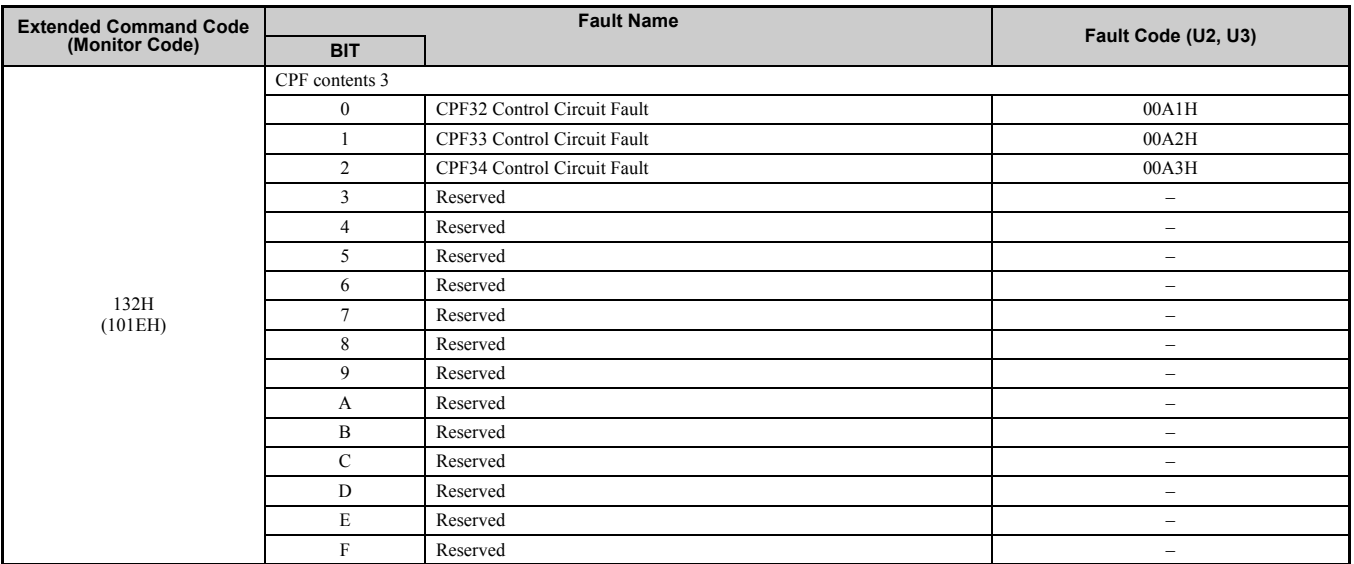

#### **Table 22 Minor Fault Contents**

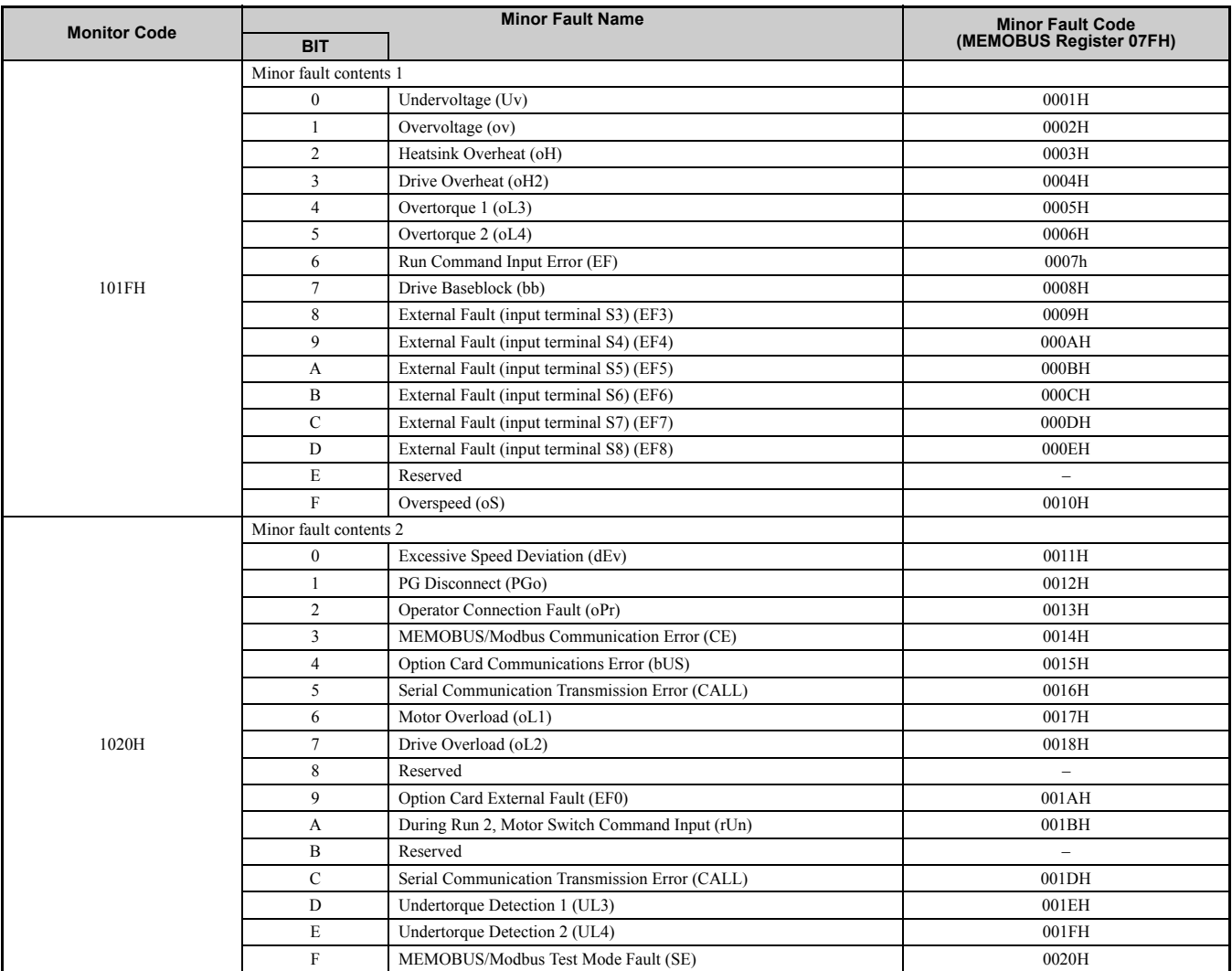

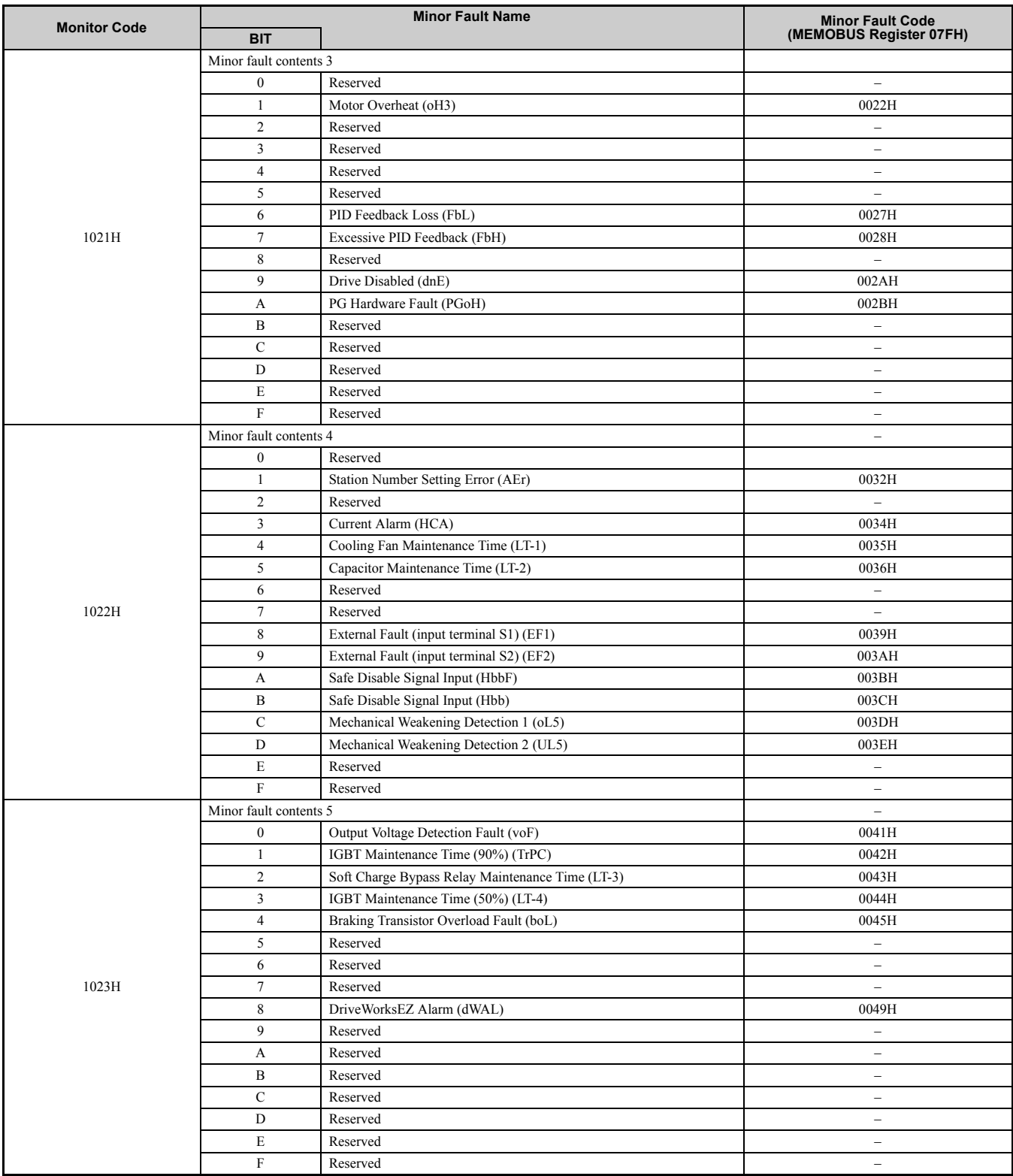

# <span id="page-33-0"></span>**11 Specifications**

# ◆ **Specifications**

**Table 23 Option Specifications**

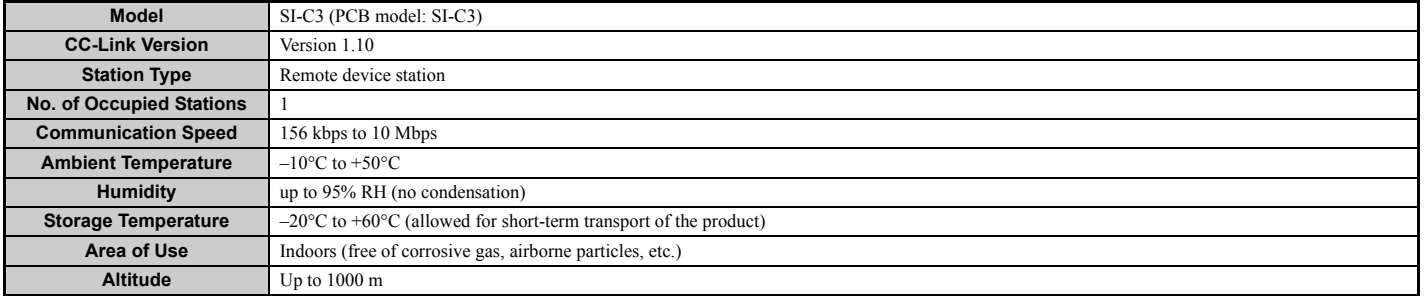

Note: The number of drives that can be connected to the network varies depending on the type of nodes connected. See page [16](#page-15-1) for more information.

# ◆ **Revision History**

The revision dates and numbers of the revised manuals are given on the bottom of the back cover.

MANUAL NO. SIEP C730600 44A

Published in Japan August 2008 08-8

 $L$ Date of original publication

LDate of publication

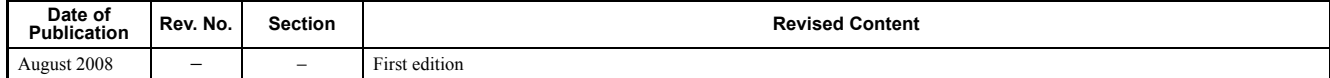

# Technical Manual CC-Link YASKAWA AC Drive-Option Card

**IRUMA BUSINESS CENTER (SOLUTION CENTER)** 480, Kamifujisawa, Iruma, Saitama 358-8555, Japan Phone 81-4-2962-5696 Fax 81-4-2962-6138

**YASKAWA ELECTRIC AMERICA, INC.** 2121 Norman Drive South, Waukegan, IL 60085, U.S.A. Phone 1-847-887-7000 Fax 1-847-887-7370

**YASKAWA ELETRICO DO BRASIL LTDA.** Avenida Fagundes Filho, 620 Sao Paulo-SP CEP 04304-000, Brazil Phone 55-11-3585-1100 Fax 55-11-5581-8795

**YASKAWA ELECTRIC EUROPE GmbH** Hauptstraβe 185, 65760 Eschborn, Germa Phone 49-6196-569-300 Fax 49-6196-569-398

**YASKAWA ELECTRIC UK LTD.** 1 Hunt Hill Orchardton Woods Cumbernauld, G68 9LF, United Kingdom Phone 44-1236-735000 Fax 44-1236-458182

**YASKAWA ELECTRIC KOREA CORPORATION** 7F, Doore Bldg. 24, Yeoido-dong, Youngdungpo-Ku, Seoul 150-877, Korea Phone 82-2-784-7844 Fax 82-2-784-8495

**YASKAWA ELECTRIC (SINGAPORE) PTE. LTD.** 151 Lorong Chuan, #04-01, New Tech Park 556741, Singapore Phone 65-6282-3003 Fax 65-6289-3003

**YASKAWA ELECTRIC (SHANGHAI) CO., LTD.** No.18 Xizang Zhong Road. Room 1702-1707, Harbour Ring Plaza Shanghai 200001, China Phone 86-21-5385-2200 Fax 86-21-5385-3299

**YASKAWA ELECTRIC (SHANGHAI) CO., LTD. BEIJING OFFICE** Room 1011A, Tower W3 Oriental Plaza, No.1 East Chang An Ave., Dong Cheng District, Beijing 100738, China Phone 86-10-8518-4086 Fax 86-10-8518-4082

**YASKAWA ELECTRIC TAIWAN CORPORATION** 9F, 16, Nanking E. Rd., Sec. 3, Taipei, Taiwan Phone 886-2-2502-5003 Fax 886-2-2505-1280

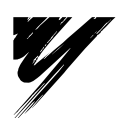

YASKAWA ELECTRIC CORPORATION

YASKAWA

In the event that the end user of this product is to be the military and said product is to be employed in any weapons systems or the manufacture<br>thereof, the export will fall under the relevant regulations as stipulated i to follow all procedures and submit all relevant documentation according to any and all rules, regulations and laws that may apply. Specifications are subject to change without notice for ongoing product modifications and improvements. © 2008 YASKAWA ELECTRIC CORPORATION. All rights reserved.

> Published in Japan August 2008 08-8 MANUAL NO. SIEP C730600 44A 08-5-3